# **Sistema de anestesia S/5 Unidad de Dosificación de Anestesia, S/5 ADU**

# **Guía del usuario**

Para obtener una descripción completa, consulte el Manual de referencia del usuario

 $C \in$ 0086 Conformidad con la Directiva 93/42/CEE del Consejo relativa a los productos sanitarios

Todas las especificaciones están sujetas a cambios sin aviso previo.

Documento Nº 8503525-1 Marzo de 2003

Datex-Ohmeda Division Instrumentarium AB Apartado de correos 20109, SE-161 02 Bromma, Suecia Tel. +46 8 555 22 100 Fax +46 8 555 22 101 www.dated-ohmeda.com  $\odot$  Instrumentarium Corp. Reservados todos los derechos

#### **Acerca de esta guía**

Esta Guía del usuario describe las características y funciones más comunes en la utilización de las unidades de dosificación de anestesia Datex-Ohmeda (ADU) S/5 y AS/3 desde S/N: 40.000.000 y en adelante. A lo largo de esta guía, tanto la ADU S/5 como la ADU AS/3 recibirán el nombre de ADU.

Esta guía **no** debe entenderse como una descripción completa y detallada de todas las funciones del usuario, puesto que dicha información se encuentra en el Manual de referencia del usuario de la unidad de dosificación de anestesia S/5. Esta guía **no** sustituye, pues, a dichos manuales de uso. La guía pretende únicamente servir de complemento a los manuales de uso y, así, ayudar el usuario en su trabajo diario.

La guía incluye un índice de contenido, un índice de palabras clave y, además, diversas fichas con encabezamientos que permiten obtener de una forma rápida la información deseada.

Los dibujos y el texto presentados a lo largo de esta guía se refieren a una ADU diseñada de acuerdo con las normas IEC.

Además, se utilizan las siguientes convenciones:

Las teclas del panel de control aparecen con un tipo de letra grande y en negrita: **Configuración**

Los elementos de menú aparecen escritos en negrita cursiva; por ejemplo *Consumo de gas*

El acceso al menú se describe de arriba a abajo. Por ejemplo, la selección del elemento de menú *Área de curvas* y el elemento de menú *Configurar CO<sub>2</sub> que aparece debajo se mostrarían como Área de curvas*- *Configurar CO*<sup>2</sup>

Los mensajes (mensajes de alarma, informativos) que aparecen en la pantalla se muestran entre comillas sencillas, por ejemplo 'PEEP alta'. Al hacer referencia a las diferentes secciones de esta guía, éstas aparecen en cursiva y entre comillas dobles; por ejemplo "*Alarmas"* En este manual la palabra "seleccionar" significa elegir y confirmar.

#### **Documentación relacionada**

Aspectos clínicos y conocimientos técnicos:

Unidad de dosificación de anestesia S/5, Manual de referencia del usuario

Información de servicio e instalación y soluciones técnicas:

Unidad de dosificación de anestesia S/5, Manual técnico

Complemento del Manual de referencia del usuario: Unidad de dosificación de anestesia S/5, Póster de instrucciones de limpieza

Funciones de monitorización en detalle:

Manual de referencia del usuario del monitor de anestesia S/5 Guía del usuario del monitor de anestesia S/5 Manual de referencia de Capnomac Ultima

Para obtener información clínica relacionada, consulte los siguientes documentos: Espirometría del paciente, guía rápida Espirometría del paciente, guía de aplicación Oxígeno del paciente, guía de aplicación Primer paso en la monitorización de CO<sub>2</sub>, guía de aplicación Optimización del flujo de anestesia bajo y mínimo, guía de aplicación

#### **Advertencias**

A lo largo de esta guía encontrará algunos textos precedidos de la etiqueta "Advertencia", que sirve para indicar una situación en la que el usuario o el paciente corren el peligro de sufrir una lesión grave o incluso la muerte. La etiqueta "Precaución" indica una situación en la que la unidad o los equipos conectados a ésta pueden sufrir daños.

# **Contenido**

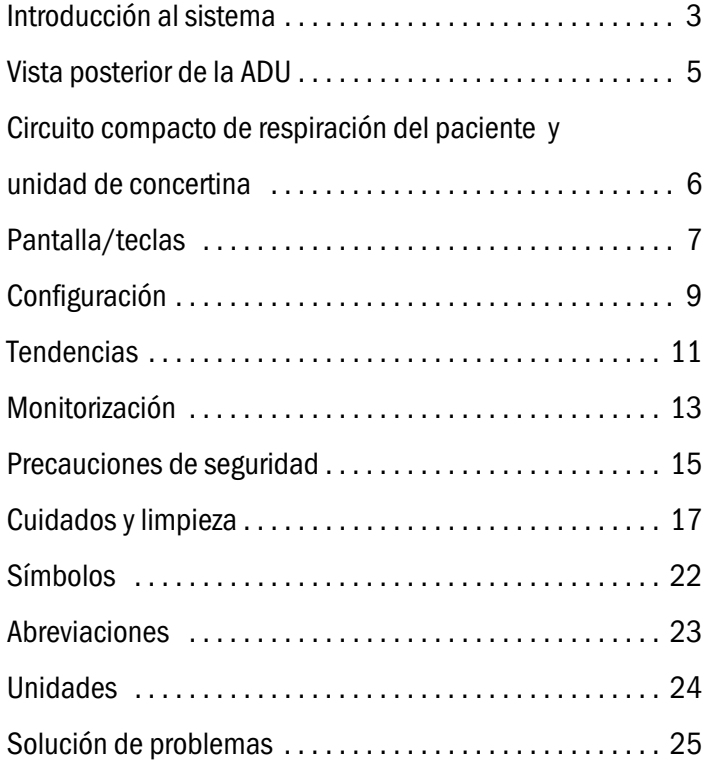

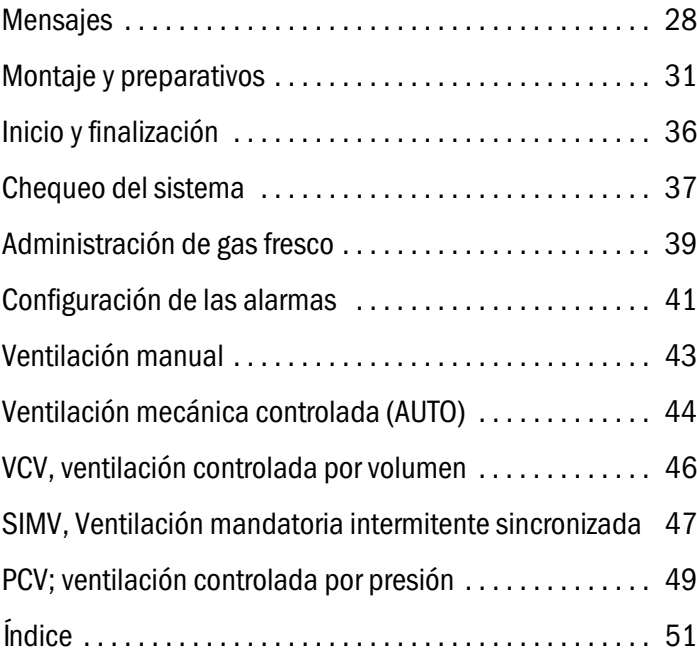

# <span id="page-3-1"></span><span id="page-3-0"></span>**Introducción al sistema**

La unidad de dosificación de anestesia, o ADU, está diseñada para mezclar y dosificar gases respiratorios y ventilar al paciente. Esta unidad de dosificación es la base de un sistema de anestesia versátil con total capacidad de monitorización y gestión de datos.

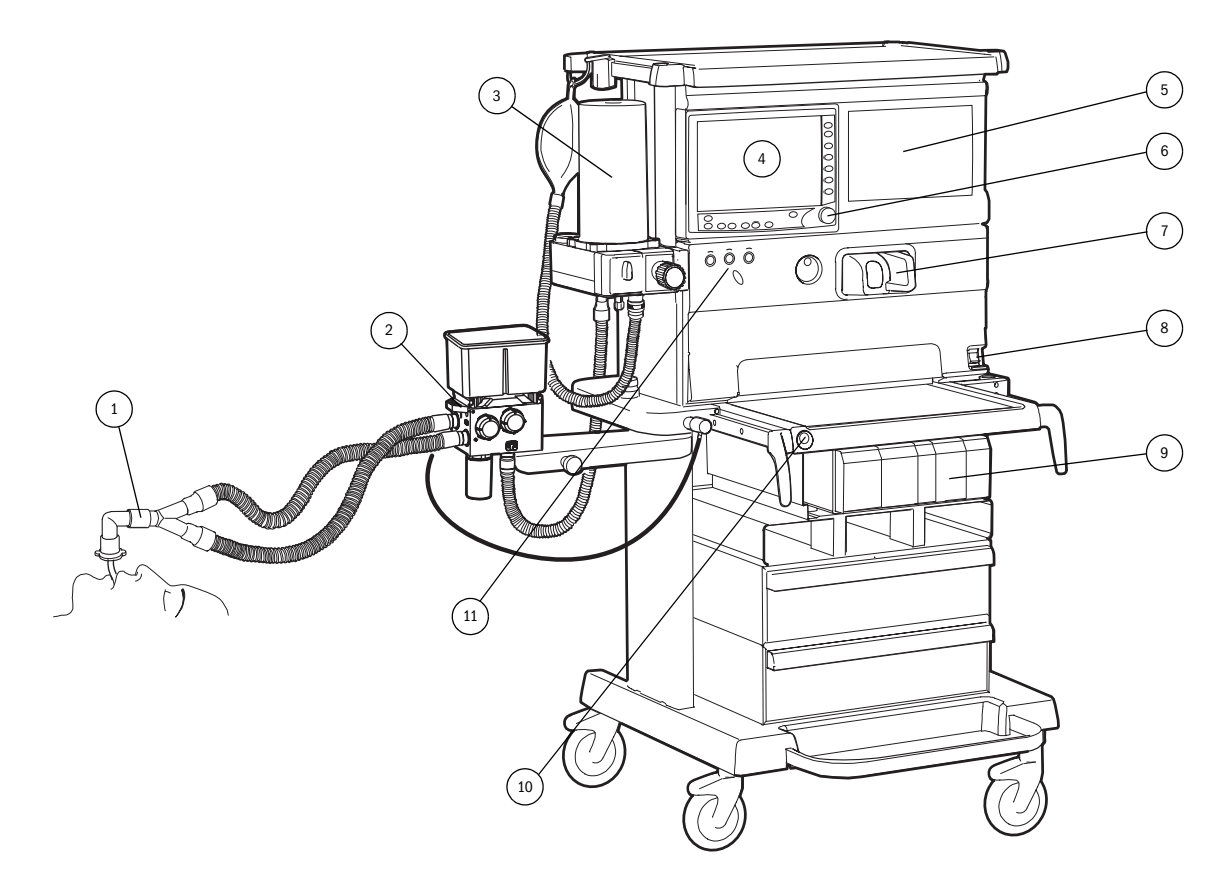

# **Intro-**

- 
- **ducción** (1) Pieza en Y con tubos inspiratorios y espiratorios

#### (2) Bloque compacto

El bloque compacto representa la conexión múltiple para los tubos del paciente, el gas fresco y el absorbedor de  $CO<sub>2</sub>$ .

(3) Unidad de concertina

Durante la fase inspiratoria de la respiración, el gas motor empuja el gas respiratorio a través de la concertina para llegar al circuito de paciente.

Durante la fase espiratoria, el gas espirado pasa a través de la concertina hasta el sistema de evacuación.

(4) Pantalla a color ADU

<span id="page-4-4"></span>Consta de campos para el gas fresco, la configuración del ventilador, las curvas del  $CO<sub>2</sub>$ , los mensajes de alarma, la batería, el reloj y el cronómetro. También puede mostrar tendencias gráficas y numéricas.

Junto a la pantalla se encuentran las teclas de menú, que permiten acceder rápidamente a los diferentes menús, así como las teclas de función, que permiten ajustar la mayor parte de las opciones del ventilador.

(5) Monitor de anestesia S/5™

<span id="page-4-3"></span>El monitor de anestesia S/5™ se utiliza para monitorizar múltiples parámetros del paciente e incluye una documentación adicional para cuidados del paciente.

(6) ComWheel

El ComWheel se utiliza para desplazarse por los menús y para confirmar las opciones elegidas.

(7) Cassette vaporizador de anestesia Aladin

<span id="page-4-1"></span><span id="page-4-0"></span>El vaporizador de anestesia es un recipiente con líquido. Los cassettes tienen un código de color para cada agente anestésico. El cassette también está codificado magnéticamente, por lo que la ADU puede identificar el cassette de agente introducido.

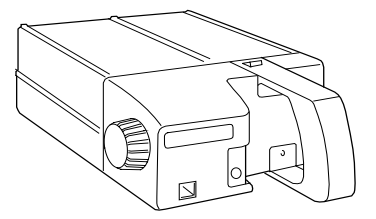

**Figura 1 Cassette Aladin**

- (8) Interruptor Encendido/En espera
- (9) Unidad central y módulos del monitor de anestesia S/5
- <span id="page-4-2"></span>(10) Lavado con  $O<sub>2</sub>$

El lavado con  $O<sub>2</sub>$  se utiliza para lavar el sistema con un gran flujo de oxígeno.

(11) Controles del flujo de gas fresco

Los controles de ajuste de flujo del  $O_2$ , aire y N<sub>2</sub> se utilizan para ajustar el flujo de gas. Además de oxígeno puede administrar óxido nitroso o aire; la selección se realiza con el selector  $N_2O/A$ ire. El selector de agente se utiliza para aumentar o disminuir la concentración del agente.

# <span id="page-5-1"></span><span id="page-5-0"></span>**Vista posterior de la ADU**

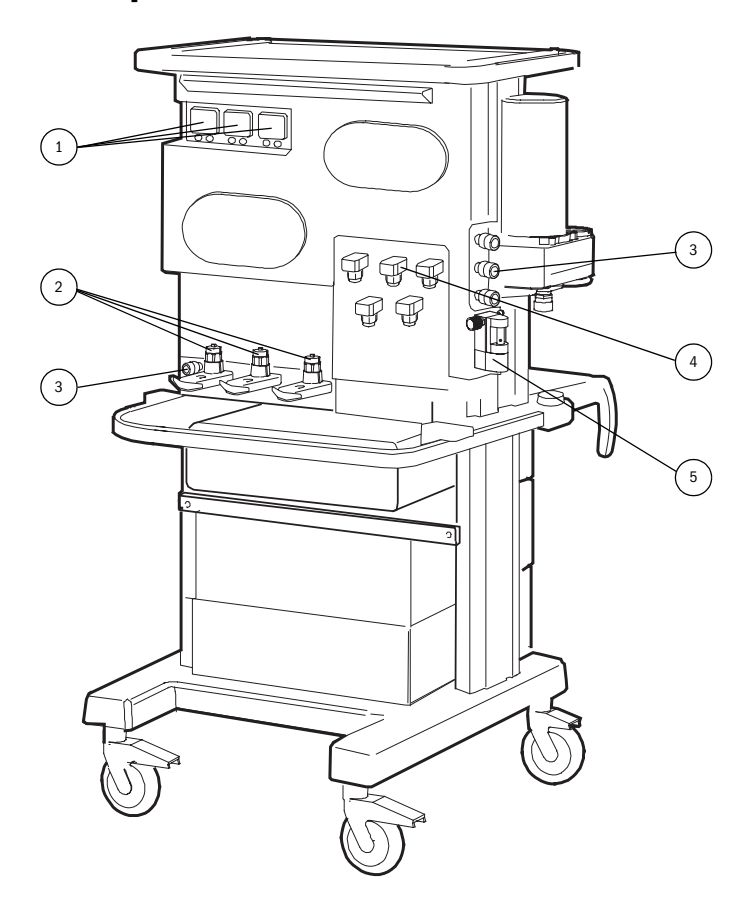

- (1) Tomas de corriente auxiliares (opcionales) Las tres tomas de corriente están reservadas para los monitores y otros aparatos eléctricos que se montan en la ADU.
- (2) Yugos de las botellas (opcionales) Cuando no se cuenta con una toma de gas mural, se pueden suministrar gases desde cilindros de reserva. La unidad se puede dotar de hasta tres yugos para cilindros de gas de reserva.
- (3) Salidas auxiliares de gas y vacío (opcionales)
- (4) Conectores del suministro de gases y de evacuación
- (5) Eyector evacuador o indicador del flujo de evacuación (opcional)

# **Introducción**

# <span id="page-6-1"></span><span id="page-6-0"></span>**Circuito compacto de respiración del paciente y unidad de concertina**

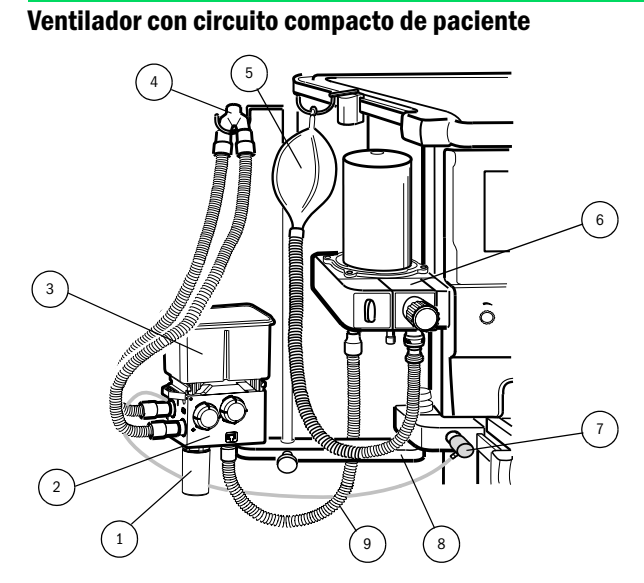

- (1) Trampa de agua
- (2) Bloque compacto
- (3) Cánister del absorbedor
- (4) Tubos inspiratorio y espiratorio con pieza en "Y"
- (5) Bolsa de ventilación manual con tubo
- (6) Bloque de la concertina
- (7) Salida de gas fresco
- (8) Soporte del circuito
- (9) Tubo de ventilación

#### <span id="page-6-2"></span>**Unidad de concertina**

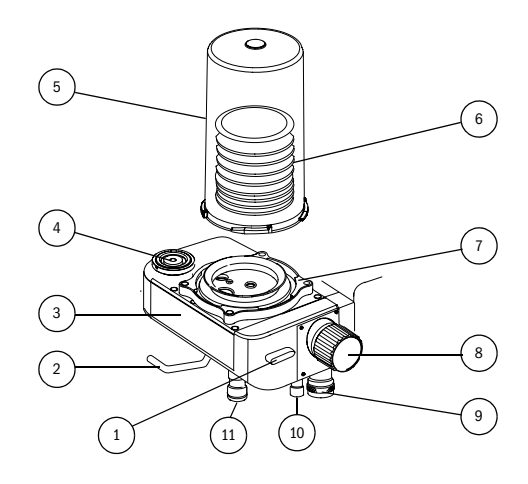

- (1) Selector Auto/manual
- (2) Palanca de cierre de la cámara
- (3) Bloque de la concertina
- (4) Válvula de derrame
- (5) Cámara de la concertina
- (6) Concertina
- (7) Base de la concertina
- (8) Válvula APL
- (9) Conector rápido de la bolsa manual
- (10) Tapón de oclusión
- (11) Conector del circuito de respiración del paciente

# <span id="page-7-2"></span><span id="page-7-1"></span><span id="page-7-0"></span>**Pantalla/teclas**

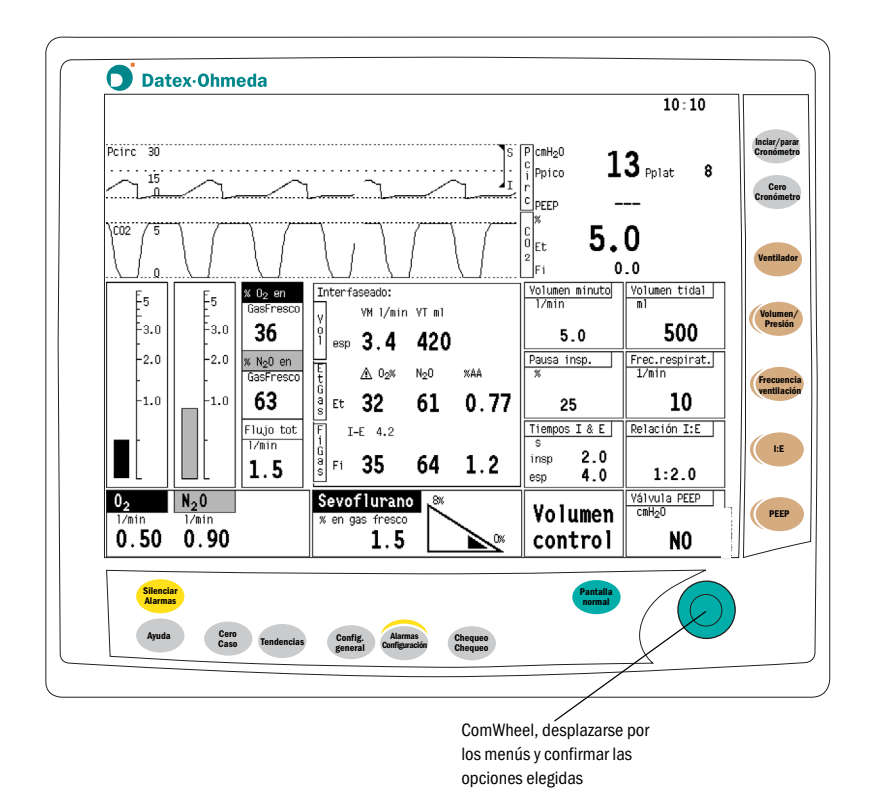

<span id="page-7-3"></span>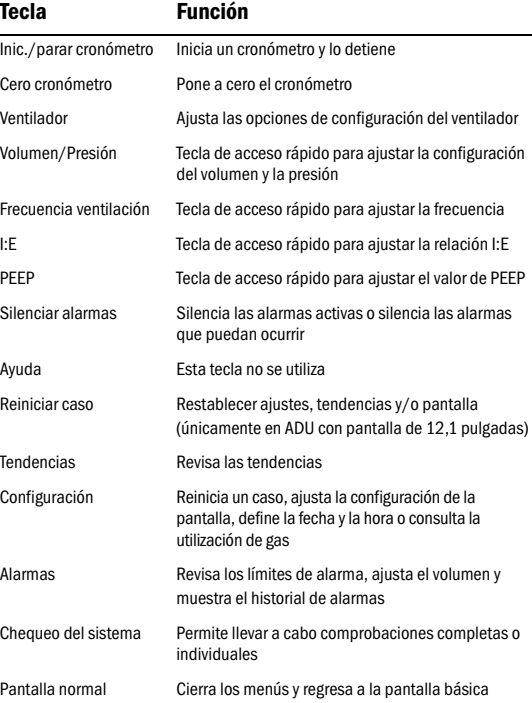

Nota: La figura muestra una pantalla de 12,1 pulgadas; la ADU también se encuentra disponible con una pantalla de 10,4 pulgadas. Las diferencias, además del tamaño, son la ubicación de las teclas de acceso directo a los menús y que la pantalla de 12,1 pulgadas cuenta con una tecla adicional, Reiniciar caso.

#### <span id="page-8-1"></span>**Manejo de los menús**

Un menú es una lista de funciones o comandos que se muestran en la pantalla de la ADU. Para mostrar un menú, pulse una de las teclas grises que aparecen junto a la pantalla o pulse el ComWheel para ver el menú *Menú principal*.

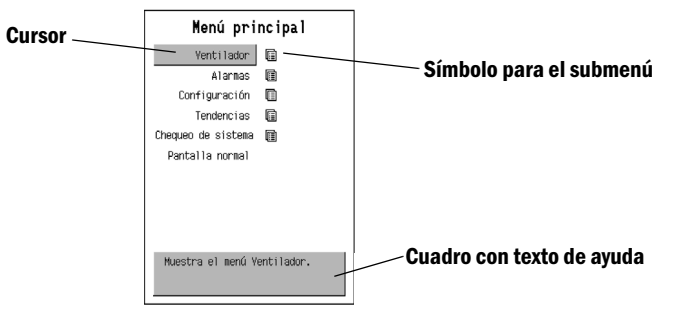

#### <span id="page-8-0"></span>**Desplazamiento por los menús**

El ComWheel se utiliza para desplazarse por los menús y para confirmar las opciones elegidas.

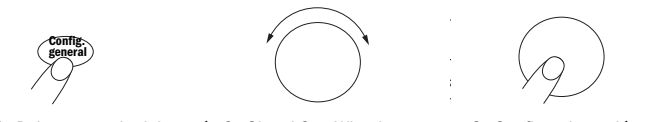

- 1. Pulse una tecla del menú. 2. Gire el ComWheel para moverse por el menú y cambiar los valores.
- 3. Confirme la opción elegida mediante el ComWheel.

Para confirmar un cambio en la configuración, puede seguirse uno de estos pasos:

- **Presionar el ComWheel**
- **Presionar la tecla de acceso rápido correspondiente**
- **Presionar cualquiera de las teclas agrupadas alrededor de la pantalla**

NOTA: Esto también se aplica si se pulsa **Pantalla normal**.

**ADVERTENCIA: Si no desea confirmar los cambios realizados en la configuración, utilice siempre el ComWheel antes de salir del menú para volver a la configuración anterior.**

## <span id="page-8-2"></span>**Áreas de la pantalla**

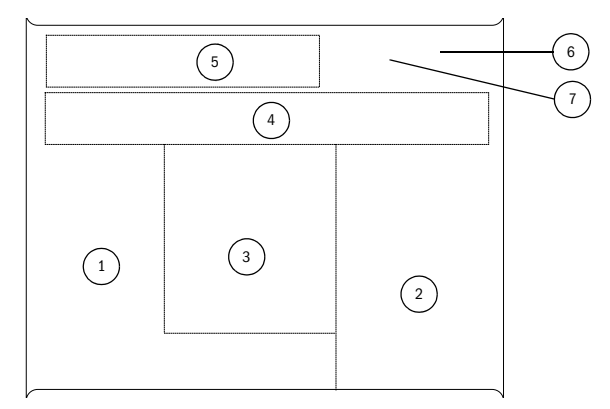

- (1) Área del gas fresco
- (2) Área de configuración del ventilador
- (3) Área central con tendencias o información sobre la monitorización del gas y el volumen
- (4) Curva de la presión de las vías aéreas/ $CO<sub>2</sub>$
- (5) Área de mensajes de alarma
- (6) Área de la batería y el reloj
- (7) Área del cronómetro

# <span id="page-9-1"></span><span id="page-9-0"></span>**Configuración**

## <span id="page-9-4"></span>**Establecer la configuración de la pantalla**

- 1. Presione la tecla **Config. general**
- 2. Seleccione *Área de curvas*.

Elija *Área de curvas* para configurar las curvas y los campos digitales que se encuentran en el extremo derecho de la pantalla normal.

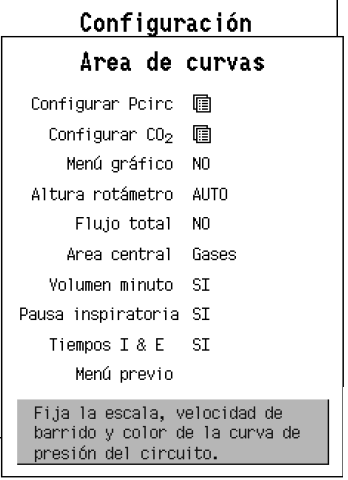

## <span id="page-9-3"></span>**Configuración de la curva**

Pueden mostrarse al mismo tiempo un máximo de dos curvas. La curva de presión del circuito, *Pcirc*, se muestra siempre, mientras que la segunda curva se puede mostrar interconectada con el **CO**<sub>2</sub> o estar desactivada.

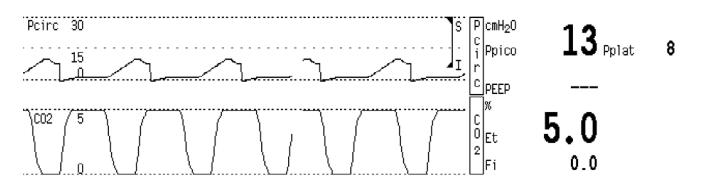

# <span id="page-9-5"></span>**Configuración de la presión del circuito (Pcirc)**

- 1. Presione la tecla **Config. general**
- 2. Seleccione *Área de curvas*.
- 3. Seleccione *Configurar Pcirc*.
- 4. Seleccione la presentación que desee para *Escala*, *Velocidad barrido* o *Color*.

# <span id="page-9-2"></span>Configuración de CO<sub>2</sub>

- 1. Presione la tecla **Config. general**
- 2. Seleccione *Área de curvas*.
- 3. Seleccione **Configurar CO**<sub>2</sub>.
- 4. Seleccione *Área 2*.
- 5. Seleccione *CO***2** u *desactivado*.
- 6. Seleccione la presentación que desee para *Escala*, *Velocidad barrido* o *Color*.

9

## <span id="page-10-5"></span>**Presentación de los gráficos del menú**

- 1. Presione la tecla **Config. general**
- 2. Seleccione *Área de curvas*.
- 3. Seleccione *Menú gráfico*.
- 4. Seleccione *SÍ* o *NO*.

**Configuración**

Puede aparecer un menú informativo siempre que configure los valores de Volumen/presión, frecuencia, relación I:E o PEEP.

# <span id="page-10-0"></span>**Ajuste de la altura del rotámetro**

- 1. Presione la tecla **Config. general**
- 2. Seleccione *Área de curvas*.
- 3. Seleccione *Altura rotámetro*.
- 4. Seleccione la presentación que desee.

Puede elegir un rotámetro corto o uno largo. Si selecciona AUTO, la longitud de un medidor se ajustará automáticamente de acuerdo con el flujo actual.

# <span id="page-10-4"></span>**Presentación del flujo total**

- 1. Presione la tecla **Config. general**
- 2. Seleccione *Área de curvas*.
- 3. Seleccione *Flujo total*.
- 4. Seleccione *SÍ* o *NO*.

Los datos del flujo total pueden mostrarse o eliminarse.

# <span id="page-10-1"></span>**Ajuste de las opciones del área central**

- 1. Presione la tecla **Config. general**
- 2. Seleccione *Área de curvas*.
- 3. Seleccione *Área central*.
- 4. Seleccione la presentación que desee.

El área central puede estar vacía o puede contener tendencias o información digital interconectada a un monitor de paciente.

## <span id="page-10-2"></span>**Adición o eliminación de cuadros en el área de configuración del ventilador**

- 1. Presione la tecla **Config. general**
- 2. Seleccione *Área de curvas*.
- 3. Seleccione *Volumen minuto*, *Pausa inspiratoria* o *Tiempos I&E*.
- 4. Seleccione *SÍ* o *NO*.

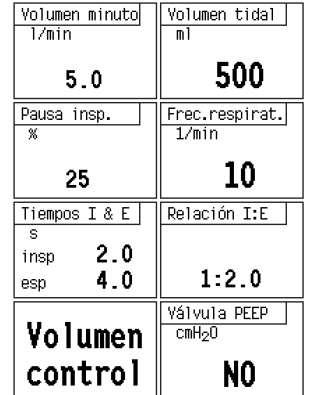

Las opciones más importantes, como TV (VM), el límite de presión (en PCV), FR, I:E, PEEP y el modo de ventilador, se muestran en todas las ocasiones. Los demás cuadros de área pueden eliminarse.

# <span id="page-10-3"></span>**Definir la fecha y la hora**

- 1. Presione la tecla **Config. general**
- 2. Seleccione **Hora y fecha**
- 3. Resalte la opción deseada y realice los ajustes correspondientes.

La hora aparece en la esquina superior derecha de la pantalla. Si hay un monitor de anestesia conectado, el reloj se definirá únicamente en el monitor. El reloj de la ADU no puede configurarse en este caso.

# <span id="page-11-1"></span><span id="page-11-0"></span>**Tendencias**

La ADU puede mostrar tendencias tanto numéricas como gráficas, para las últimas 24 horas, de todos los valores fijados, así como los valores medidos del gas fresco. La máquina acumula y muestra datos de tendencias correspondientes a períodos seleccionados por el usuario, de entre 20 minutos y 24 horas. Durante la presentación de tendencias, la ADU está activa y la información numérica se actualiza y aparece en pantalla continuamente.

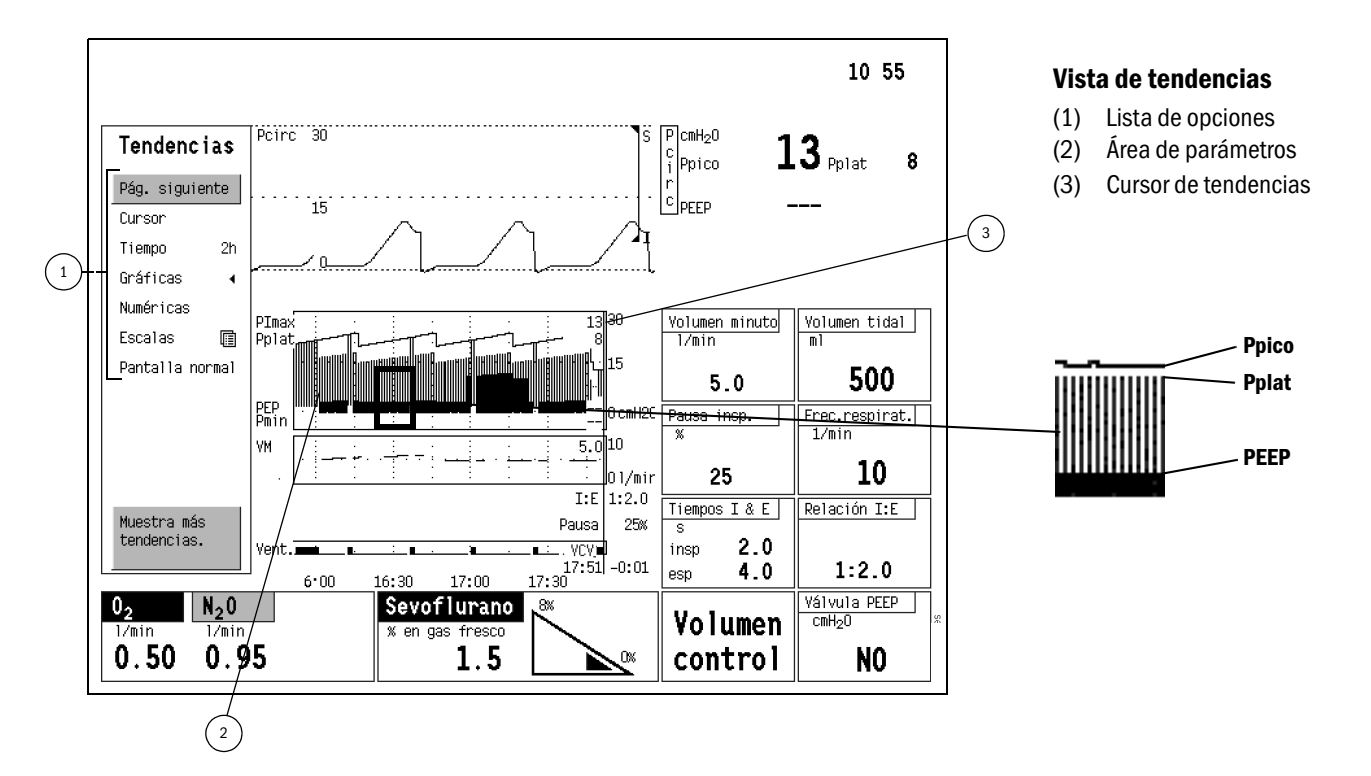

11

#### <span id="page-12-0"></span>**Cómo cambiar las páginas de tendencias**

- 1. Pulse la tecla **Tendencias**.
- 2. Seleccione *Pág. siguiente* para ver las otras páginas de tendencias gráficas o numéricas.

*Pág. siguiente* tiene la función de desplegar las páginas una a una. Cuando se han mostrado todas las páginas, vuelve a aparecer la primera.

#### <span id="page-12-2"></span>**Presentación de las páginas de tendencias gráficas**

- 1. Pulse la tecla **Tendencias**.
- 2. Seleccione *Gráficas*.
- 3. Para ver más parámetros, seleccione *Pág. siguiente*.
- 4. Para ver más datos, seleccione *Cursor* y desplácese con el ComWheel.

Hay un total de seis páginas de tendencias gráficas, tres de las cuales están dispuestas de acuerdo con los valores establecidos en fábrica. Cada página de tendencia puede tener hasta seis áreas de parámetros.

#### **Duración de las tendencias gráficas**

- 1. Pulse la tecla **Tendencias**.
- 2. Seleccione *Tiempo*.
- 3. Ajuste la duración de la tendencia.

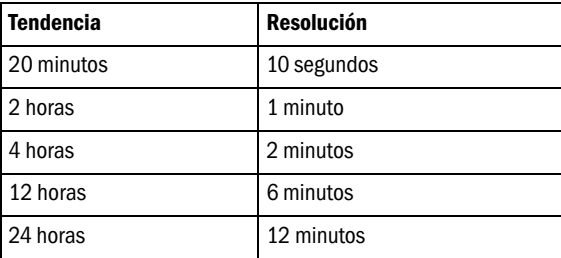

#### <span id="page-12-1"></span>**Establecer escalas**

- 1. Pulse la tecla **Tendencias**.
- 2. Seleccione la página de tendencias correspondiente mediante el uso de la opción *Pág. siguiente*.
- 3. Seleccione *Escalas*.
- 4. Seleccione el área para la que desee cambiar la escala en el menú *Área*.
- 5. Seleccione *Escala gráfica* y ajuste las opciones que desee.

### <span id="page-12-3"></span>**Presentación de las tendencias numéricas**

- 1. Pulse la tecla **Tendencias**.
- 2. Seleccione *Numéricas*.
- 3. Para ver más parámetros, seleccione *Pág. siguiente*.
- 4. Para ver más datos, seleccione *Cursor* y desplácese con el ComWheel.

La información de tendencias numéricas se actualiza cada cinco minutos. La información del último minuto aparece al final de la página. La última página a que se tuvo acceso se guarda en la memoria. Al entrar nuevamente al menú **Tends**, ésta es la primera página que aparece.

#### <span id="page-12-4"></span>**Restablecimiento de los datos de tendencias**

- 1. Pulse la tecla **Config. general**.
- 2. Seleccione *Reiniciar caso*.
- 3. Seleccione *Reiniciar tends.*.
- 4. Seleccione *Confirm*.

Los datos de tendencias deben borrarse siempre antes de comenzar con un paciente nuevo.

#### **Tendencias**

# <span id="page-13-3"></span><span id="page-13-0"></span>**Monitorización**

La administración óptima de anestesia se logra ajustando las opciones del ventilador con ayuda de los datos monitorizados del paciente. La unidad de dosificación de anestesia es compatible con el monitor de anestesia Datex-Ohmeda y el Capnomac Ultima de Datex-Ohmeda. Los datos de gas y espirometría son medidos por los sensores D-lite, D-lite+ y Pedi-lite de Datex-Ohmeda.

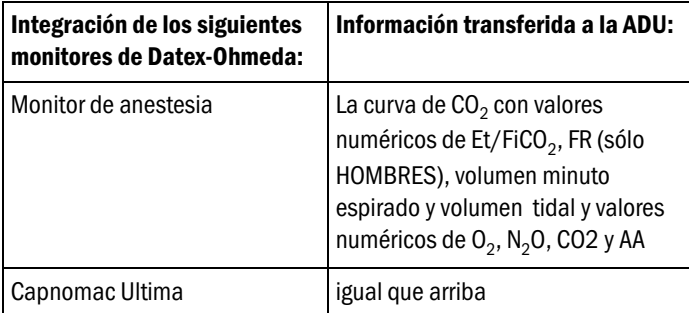

El procedimiento de instalación se describe en el capítulo titulado Instalación del Manual técnico de la ADU.

#### <span id="page-13-2"></span>**Muestra de gases**

Los monitores de gases toman muestras del circuito del paciente a una velocidad aproximada de 200 ml/min. Esto deberá tenerse en cuenta cuando el gas de muestra del monitor no se devuelva al circuito del paciente.

#### **Selección del sensor**

Los pacientes adultos y pediátricos se miden con sensores distintos. Con el monitor en el modo de configuración, seleccione el tipo correcto.

#### <span id="page-13-1"></span>**Sensor D-lite y D-lite+**

Los sensores D-lite y D-lite+ están concebidos para pacientes con un volumen tidal comprendido entre 150 y 2000 ml.

#### <span id="page-13-4"></span>**Sensor Pedi-lite**

El sensor Pedi-lite está concebido para pacientes pediátricos con un volumen tidal comprendido entre 15 y 300 ml.

**ADVERTENCIA: Según las normas EN 740 e IEC 60601-2- 13, las unidades de dosificación de anestesia deben**  utilizarse siempre con monitores de concentración de O<sub>2</sub>, agentes anestésicos y CO<sub>2</sub>, así como del volumen **espirado. Estos monitores deben cumplir las normas relevantes de cada caso.**

#### **Datos de monitorización**

 $10:10$ 

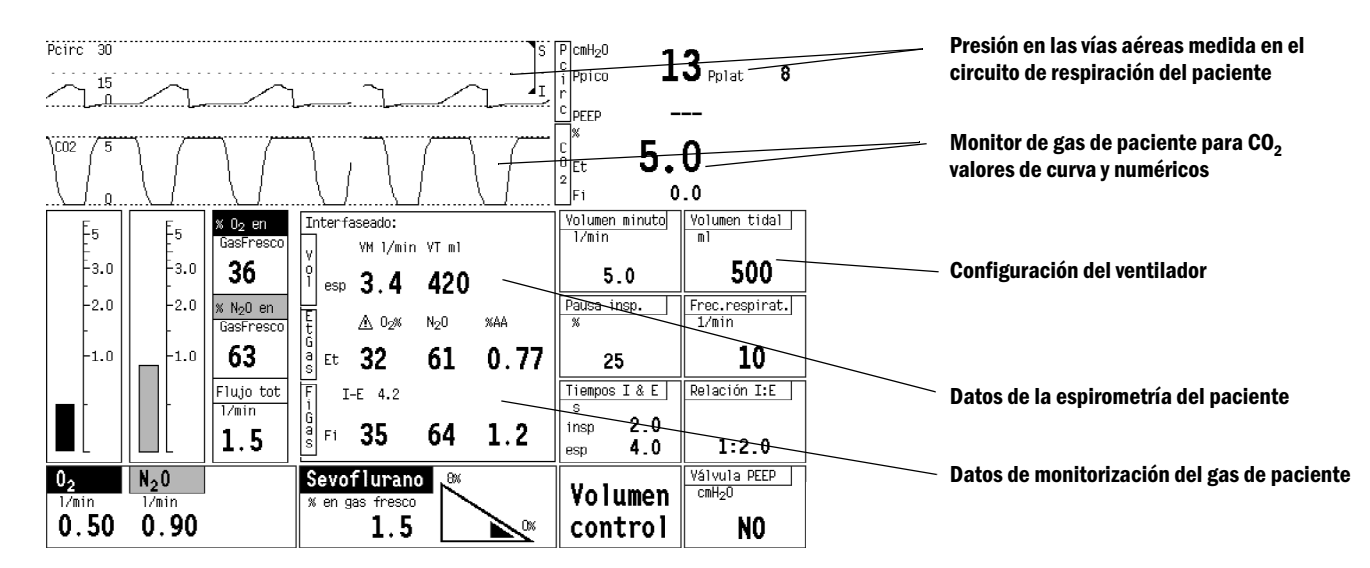

#### **Presentación de los datos de espirometría del paciente y de los datos de monitorización del gas de paciente**

- 1. Pulse la tecla **Config. general**.
- 2. Seleccione *Área de curvas*.
- 3. Seleccione *Área central*.
- 4. Seleccione *Gases*.

## <span id="page-14-1"></span><span id="page-14-0"></span>**Presentación de la curva del monitor de gas de paciente para CO2 y valor numérico**

- 1. Pulse la tecla **Config. general**.
- 2. Seleccione *Área de curvas*.
- 3. Seleccione **Configurar CO<sub>2</sub>**.
- 4. Seleccione *Área 2*.
- 5. Seleccione **CO<sub>2</sub>**.

# <span id="page-15-3"></span><span id="page-15-0"></span>**Precauciones de seguridad**

Estas precauciones se refieren al sistema completo. Las advertencias y precauciones que se refieren a partes específicas del sistema aparecen en la sección correspondiente.

#### <span id="page-15-1"></span>**Advertencias**

# **ADVERTENCIA: Indica una situación en la cual el usuario o el paciente pueden correr riesgo de sufrir graves lesiones o incluso la muerte.**

- La ADU sólo puede ser utilizada por, o bajo las órdenes de, un médico o un profesional médico con la autorización correspondiente.
- Cuando un paciente está anestesiado o conectado a la ADU, es indispensable la atención constante de personal cualificado.
- La utilización correcta del producto depende de una lectura cuidadosa de las instrucciones y de la comprensión de las etiquetas.
- Los gases anestésicos inflamables, tales como el éter y el ciclopropano, no deben utilizarse con esta estación de trabajo. Sólo pueden utilizarse agentes que cumplan con los requisitos para agentes anestésicos no inflamables de la norma IEC 60601-1.
- No se recomienda el uso de tubos de respiración antiestáticos y mascarillas faciales. Pueden producirse quemaduras si se utilizan tubos de respiración antiestáticos o conductores de electricidad mientras se utilizan equipos quirúrgicos eléctricos de alta frecuencia.
- La presión alta y el oxígeno puro pueden causar explosión o arder fuertemente cuando reaccionan con materiales orgánicos, como son los lubricantes, las pinturas, las huellas de la mano grasientas, la suciedad, las partículas de polvo y otros desechos.
- La conexión de equipos a los enchufes auxiliares puede aumentar las corrientes de fuga al paciente, hasta alcanzar valores superiores a los límites admisibles, si no existe una conexión a tierra adecuada.
- Para reducir el riesgo derivado de la aparición de corrientes de fuga, y según lo establecido por la norma EN 740, en una estación de trabajo de anestesia no debe haber más de cuatro enchufes auxiliares accesibles para el usuario.
- No conecte al sistema de la ADU un equipo externo que no haya sido especificado por Datex-Ohmeda. (Consulte también la sección Instalación del Manual técnico de la ADU Datex-Ohmeda).

#### <span id="page-15-2"></span>**Precauciones**

# PRECAUCIÓN: Indica una situación en la que la ADU o el equipo conectado pueden sufrir algún daño

- El funcionamiento de este equipo puede verse afectado negativamente si en las proximidades hay equipos como aparatos quirúrgicos de alta frecuencia o equipos de terapia de onda corta.
- El funcionamiento de esta estación de trabajo o módulo de anestesia, según corresponda, puede verse afectado negativamente por las interferencias electromagnéticas que sobrepasen los niveles especificados en la norma EN 60601-1-2.
- Para impedir que la ADU se sobrecaliente mientras se encuentra en funcionamiento, debe dejar espacio suficiente alrededor de la máquina.

# <span id="page-16-0"></span>**Características de seguridad de la ADU**

**Seguridad**

La ADU incorpora las siguientes características de seguridad.

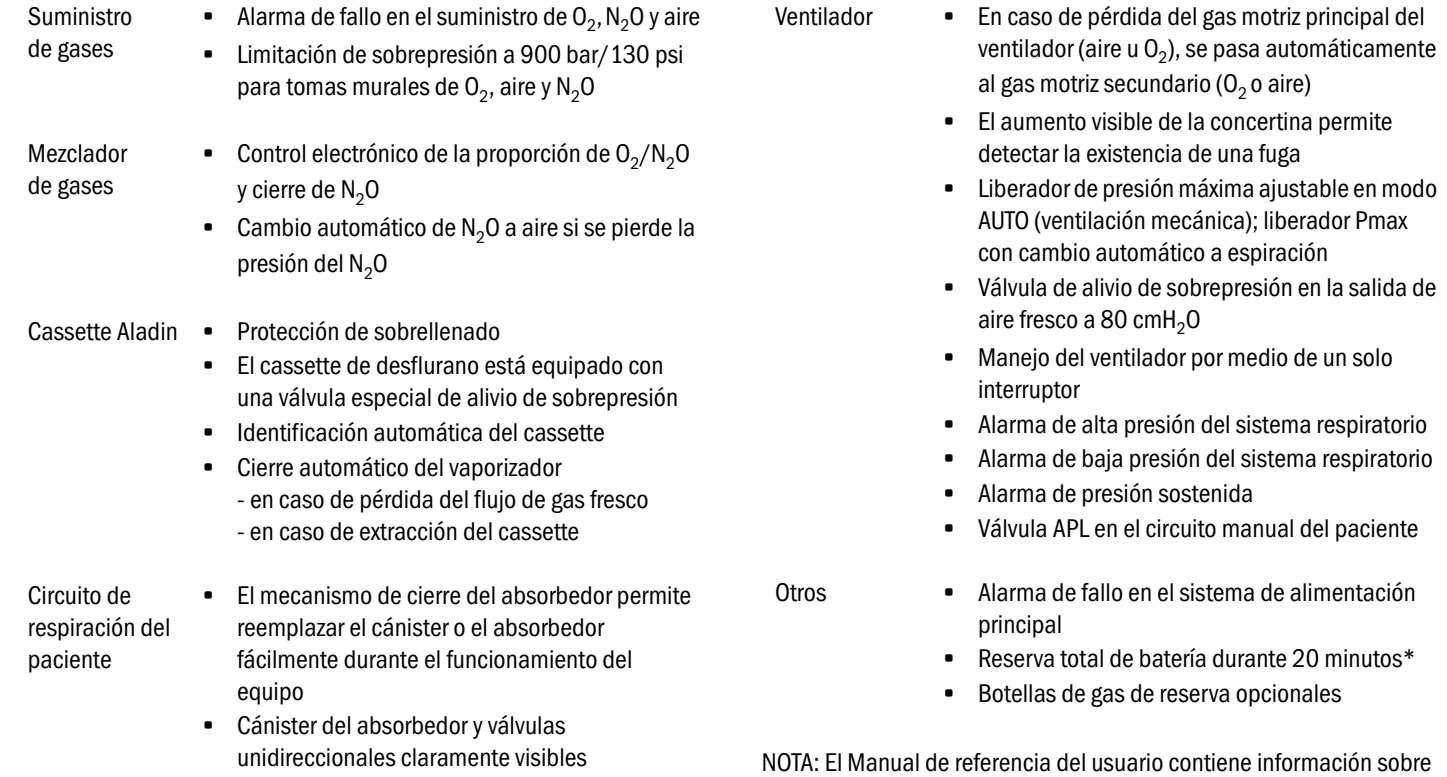

\*) NOTA: El cable de alimentación de la batería auxiliar se conecta sólo a la ADU, no al monitor de paciente.

las normas de seguridad y la clasificación del equipo.

# <span id="page-17-0"></span>**Cuidados y limpieza**

#### <span id="page-17-3"></span>**Métodos de desinfección**

Siga siempre las normativas del hospital relativas al grado y la frecuencia de desinfección.

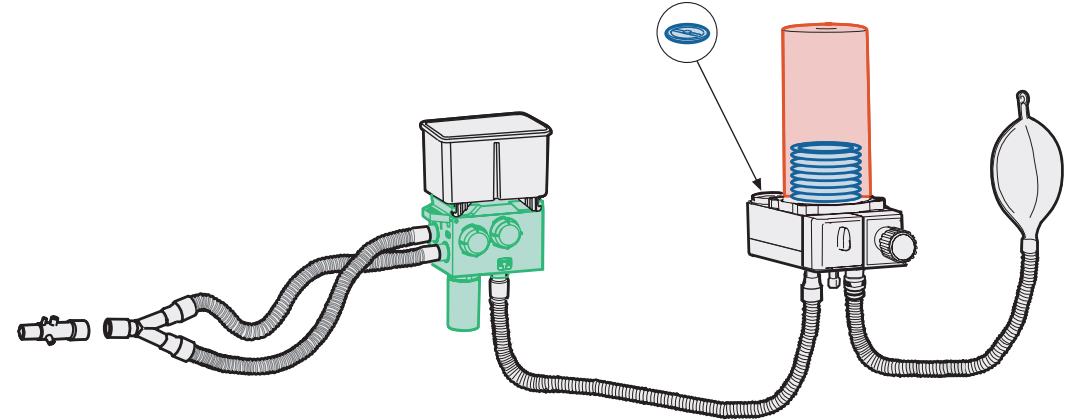

NOTA: Si tiene un circuito de paciente estándar en su ADU, consulte el Manual de referencia del usuario para obtener las instrucciones sobre cómo realizar las operaciones de limpieza.

# <span id="page-17-2"></span>**Desinfección de nivel intermedio**

• Lavar a mano usando agua y detergente suave y limpiar con un paño humedecido con alcohol al 70%.

#### o bien

• Lavar en una lavadora desinfectadora con un programa de descontaminación (mínimo 10 minutos a 85º C).

# <span id="page-17-1"></span>**Desinfección de alto nivel**

• Autoclave por vapor a un máximo de 134º C, pero tenga en cuenta que:

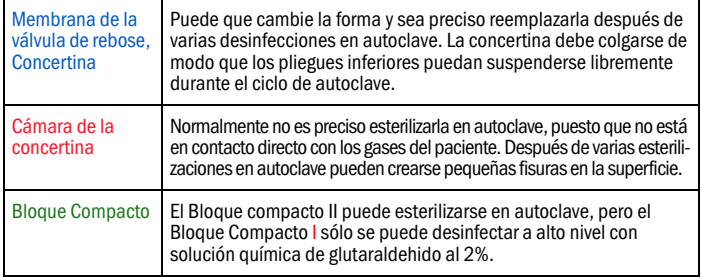

# <span id="page-18-1"></span>**Bloque compacto Limpieza mecánica**

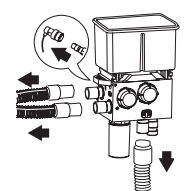

1. Retire todos los tubos del circuito del paciente.

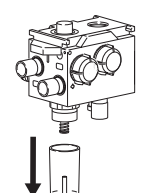

3. Retire el recipiente de agua del Bloque Compacto II.

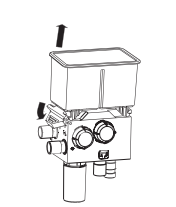

2. Baje la lengüeta y eleve el absorbedor para retirarlo del bloque compacto.

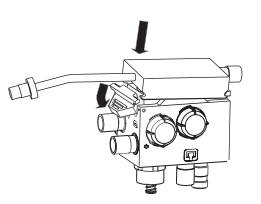

4. Enganche el cassette de limpieza bajo las clavijas del bloque compacto. Presione la lengüeta y el cassette de limpieza hacia abajo hasta que éste último quede bloqueado.

#### <span id="page-18-0"></span>**Limpieza manual**

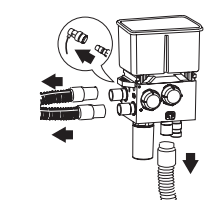

1. Retire todos los tubos del circuito de paciente

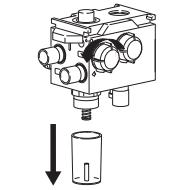

- 3. Retire el recipiente de agua del Bloque Compacto II.
- 4. Quite las tapas de las válvulas.

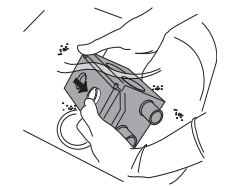

6. Sumerja y mueva el bloque compacto dentro del agente de limpieza durante al menos tres minutos. Presione hacia abajo el pistón de la válvula.

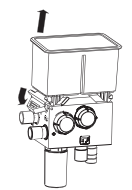

2. Baje la lengüeta y eleve el absorbedor para retirarlo del bloque compacto.

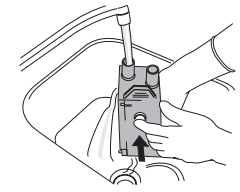

5. Lave el bloque compacto con agua corriente fresca durante 1 minuto. Presione hacia abajo el pistón de la válvula mientras realiza el lavado. Lave todas las aberturas.

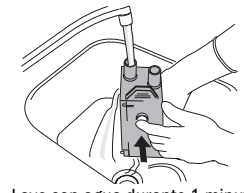

7. Lave con agua durante 1 minuto. 8. Se recomienda que la operación de limpieza manual vaya seguida de una esterilización en autoclave.

# **Cuidado**

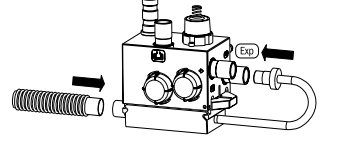

5. Conecte el tubo blanco que lleva la etiqueta "esp" y el tubo hyrtel en el cassette de limpieza.

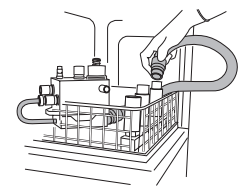

<span id="page-18-2"></span>6. Invierta el bloque compacto y conecte un tubo hytrel a la fuente de agua del lavador.

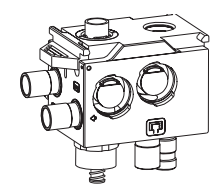

1. Compruebe visualmente el bloque compacto para asegurarse de que esté limpio, seco y sin muestras de daños.

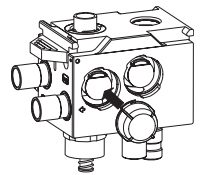

- 4. Compruebe visualmente las juntas tóricas de las tapas de las válvulas para asegurarse de que no estén dañadas.
- 5. Empuje las tapas transparentes por encima de las válvulas

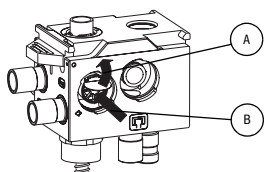

- 2. Levante las membranas verdes (A) y presione la carcasa de la válvula (B). La carcasa de la válvula debe estar en la posición inferior.
- 3. Asegúrese de que las membranas verdes estén en contacto con los alojamientos de las válvulas.

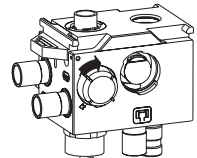

6. A continuación, gírelas para cerrarlas

**Antes de volver a utilizar el bloque compacto Tubos del circuito de respiración del paciente, tubos y conexiones de la bolsa manual.**

<span id="page-19-3"></span><span id="page-19-2"></span><span id="page-19-1"></span>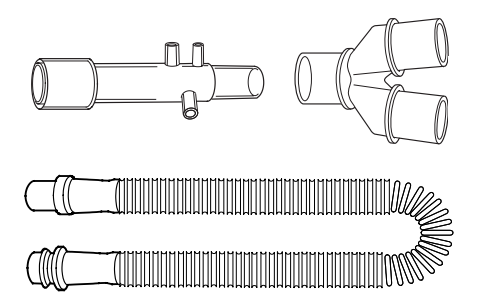

#### **Figura 2 Conector y tubos del circuito de respiración del paciente**

- 1. Desconecte los tubos del circuito de paciente de los conectores de las válvulas antirretorno de inspiración y espiración.
- 2. Desinfecte los tubos y los conectores de acuerdo con los métodos descritos en la "Tabla de métodos de desinfección". Para evitar que el tubo sufra daños, sujete los conectores del tubo por los dos extremos del mismo.

#### <span id="page-19-0"></span>**Cassette Aladin**

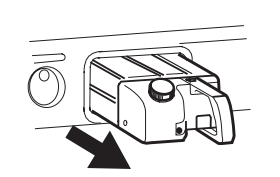

1. Presione la palanca de cierre y tire hacia afuera para desbloquear el cassette.

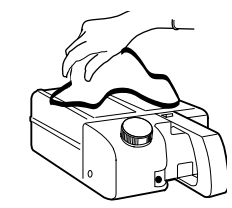

2. Utilice un paño con una solución de jabón suave para limpiar el cassette.

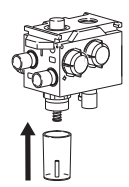

7. Coloque el recipiente de agua en su lugar.

Para saber cómo acoplar el absorbedor compacto al bloque compacto, consulte la página 32.

## <span id="page-20-0"></span>**Concertina del ventilador Desmontaje antes de realizar la limpieza**

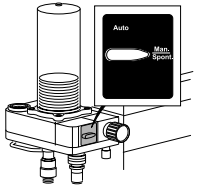

1. Ponga el selector de ventilación en la posición MAN.

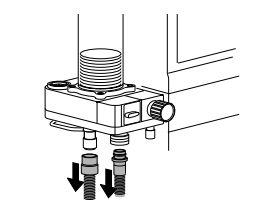

2. Desconecte los tubos del ventilador y de la bolsa manual.

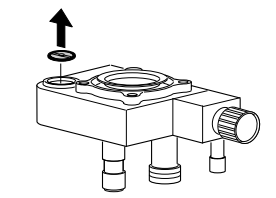

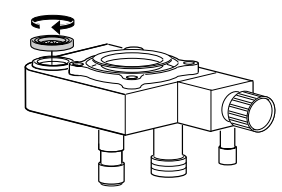

7. Quite la válvula de rebose. 8. Vuelva a colocar el anillo de sujeción únicamente si está realizando un lavado mecánico del bloque.

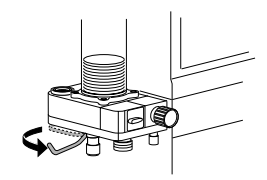

3. Abra la palanca de cierre del bloque de la concertina.

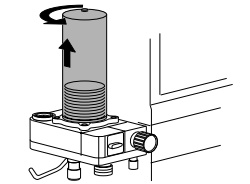

4. Gire la cámara en el sentido contrario a las agujas del reloj y quítela.

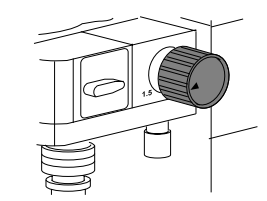

9. Abra la válvula APL a  $1,5$  cmH<sub>2</sub>O. 10.Levante el bloque de la concertina

# <span id="page-20-1"></span> **Limpieza mecánica**

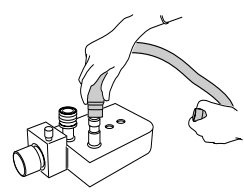

- 1. Invierta el bloque y conecte un tubo hytrel.
- 2. Colóquelo en la lavadora desinfectadora.

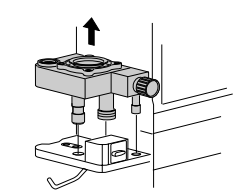

de la placa base.

# **Cuidado**

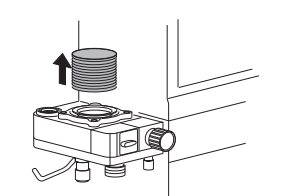

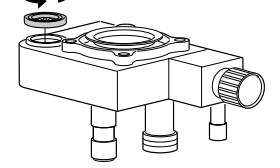

5. Quite la concertina. 6. Gire el anillo de sujeción en el sentido contrario a las agujas del reloj y quítela.

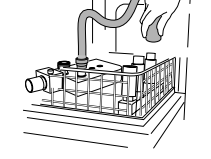

3. Conecte el tubo hytrel a la fuente de agua en la lavadora desinfectadora. Limpie con un programa de descontaminación.

21

#### <span id="page-21-0"></span>**Limpieza manual**

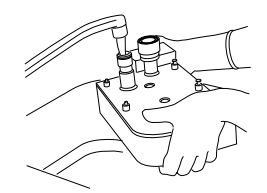

1. Lave el bloque de la concertina con agua corriente durante 1 minuto. Introduzca el chorro de agua en el conector correcto (consulte la figura).

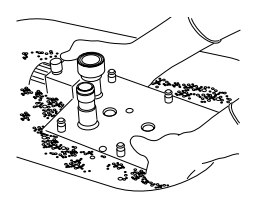

2. Sumeria y mueva el bloque de la concertina dentro del agua con agente de limpieza durante al menos tres minutos. La temperatura del agua debe ser de 40° Celsius o 104° Farenheit.

# <span id="page-21-1"></span>**Montaje después de la limpieza**

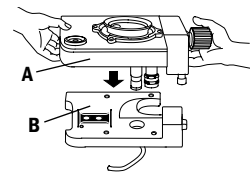

- 1. Verifique que la palanca de cierre esté en posición de abertura (tire hacia afuera).
- 2. Compruebe que el interruptor selector esté en posición "manual".
- 3. Ponga el bloque de la concertina (A) sobre la placa base (B).
- 4. Quitar el anillo de sujeción si el bloque se ha lavado mecánicamente.

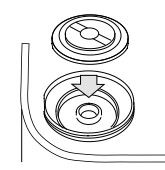

- 5. Ponga la membrana de goma sobre el conducto de la válvula.
- 6. Asegúrese de que la ranura del borde externo de la membrana se asiente firmemente. Tóquelo con el dedo.
- 7. Verifique el ajuste levantando la membrana por su peso de metal.

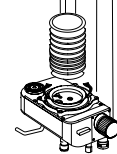

9. Estire la boca de la concertina por encima y alrededor del borde de la base de éste.

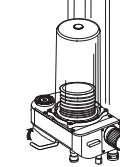

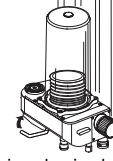

11.Presione hacia abajo el retén fijador del bloque.

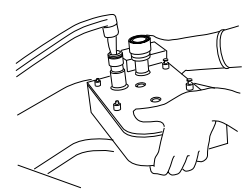

- 3. Lave el bloque de la concertina con agua corriente durante 1 minuto.
- 4. Después de la limpieza manual puede realizarse una esterilización por autoclave.

## **Después de la limpieza**

- Gire el bloque de la concertina y sacúdalo para eliminar los restos de agua.
- Seque el bloque de la concertina en un estante de calor o a temperatura ambiente.

8. Introduzca y gire el anillo de sujeción de

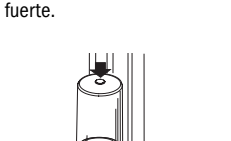

la válvula. No lo apriete demasiado

10.Inserte la cámara de la concertina en la base de la concertina y gire en sentido de las agujas del reloj.

# <span id="page-22-0"></span>**Símbolos**

**Símbolo**

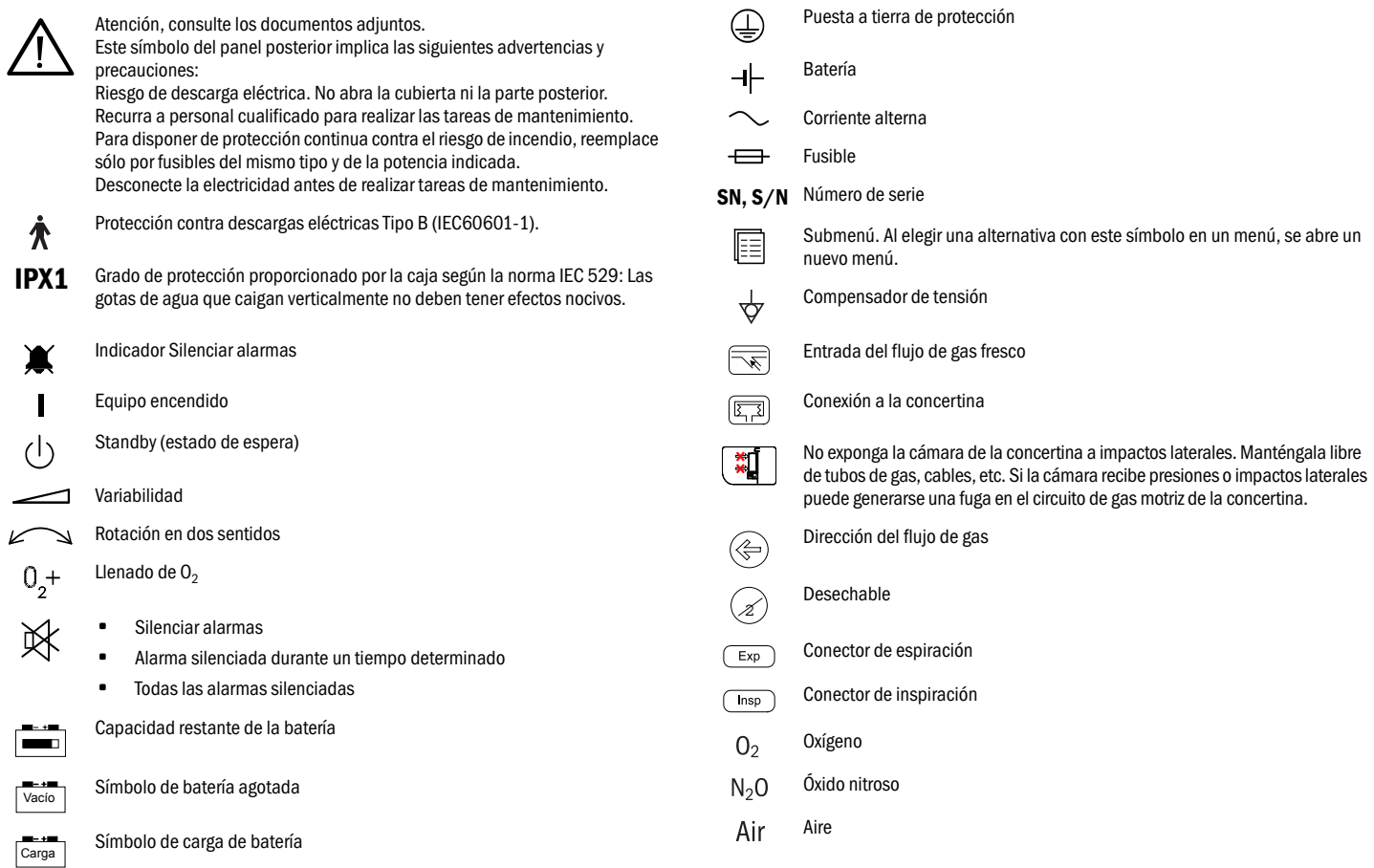

# <span id="page-23-0"></span>**Abreviaciones**

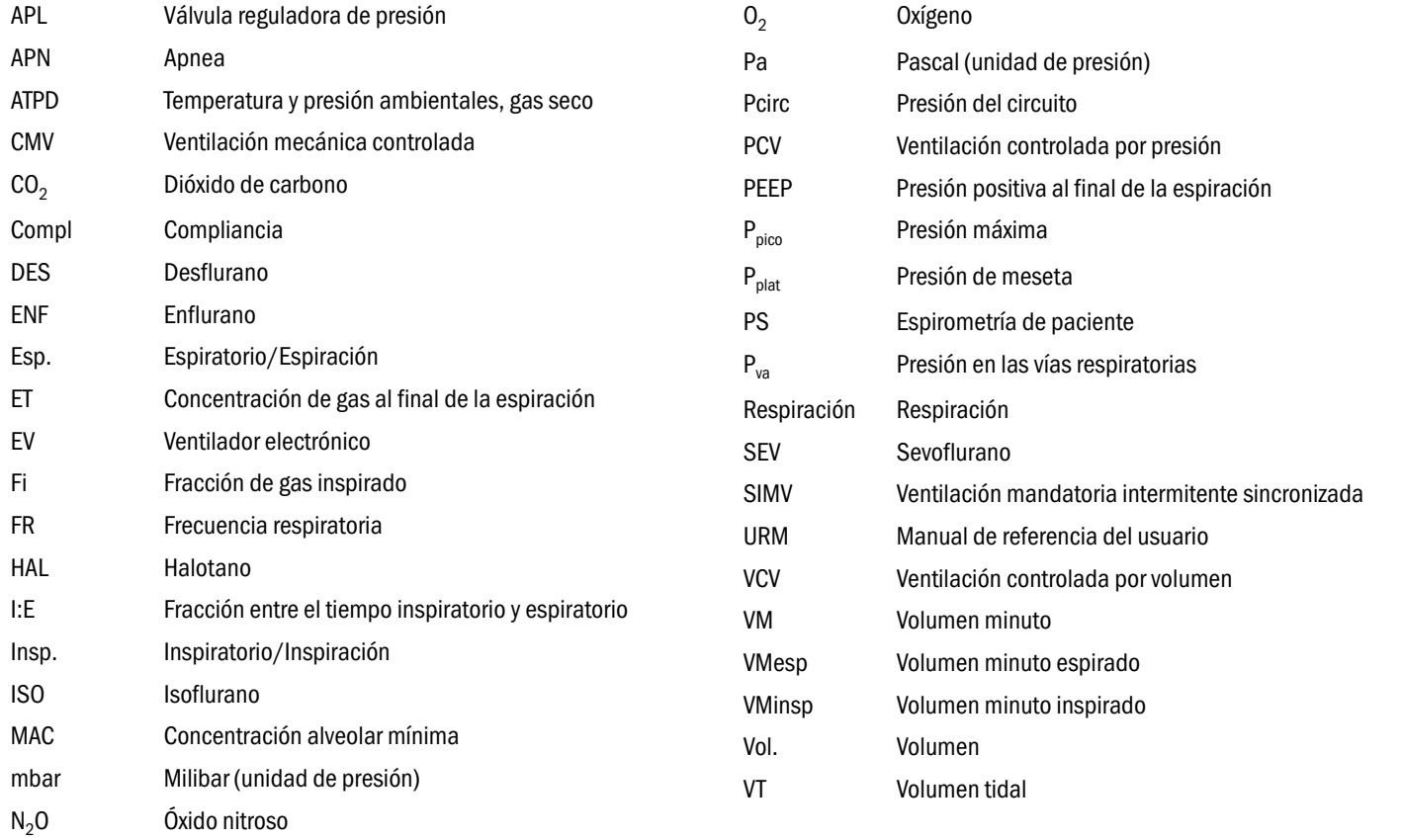

# <span id="page-24-1"></span><span id="page-24-0"></span>**Unidades**

## <span id="page-24-2"></span>**Unidades de presión**

kPa = kiloPascal  $cmH<sub>2</sub>O = centímetros de agua$ mmHg = milímetros de mercurio PSI = Libras por pulgada cuadrada kPa = aprox. 10 cmH<sub>2</sub>O = 7,5 mmHg 100 kPa = 1 bar = aprox. 1 atm =  $750$  mmHg 100 kPa = aprox. 15 psi

#### <span id="page-24-3"></span>**Unidades de tiempo**

s = segundos min = minutos h = horas

# <span id="page-24-4"></span>**Unidades de volumen**

 $l =$  litro (1000 cc) ml = mililitros l/min = litros por minuto

**Abrev.**

# <span id="page-25-0"></span>**Solución de problemas**

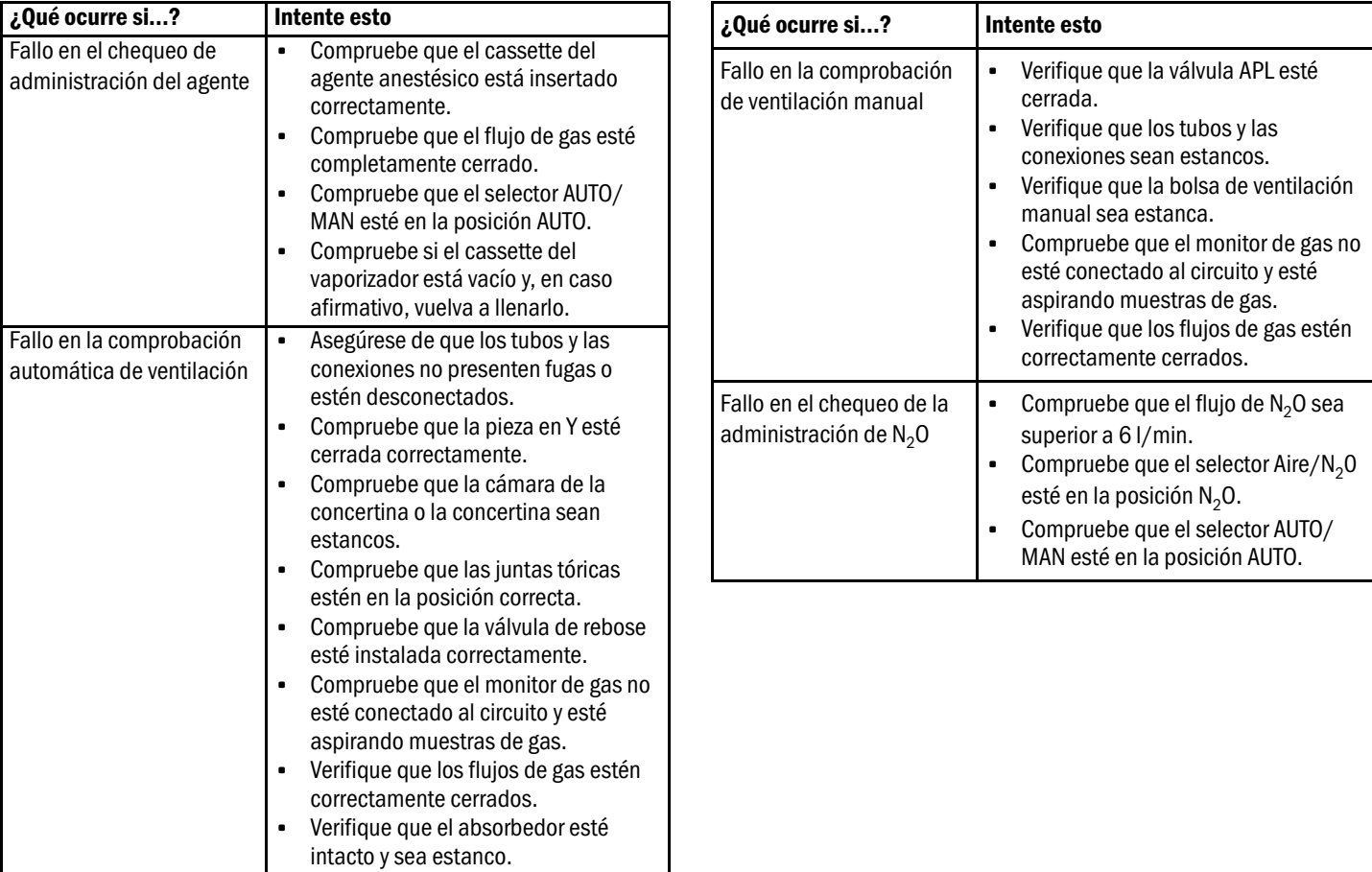

<span id="page-26-0"></span>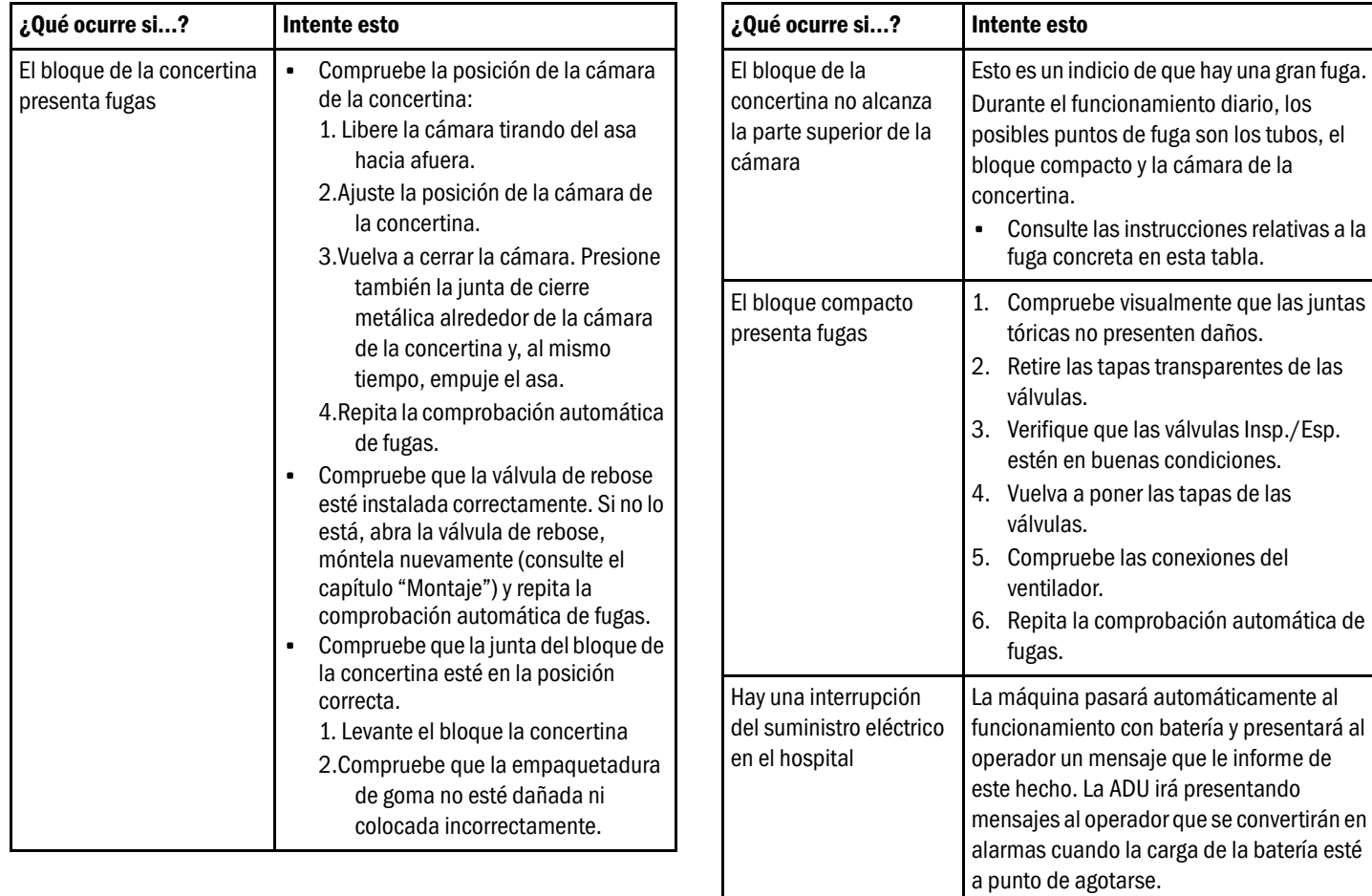

<span id="page-27-0"></span>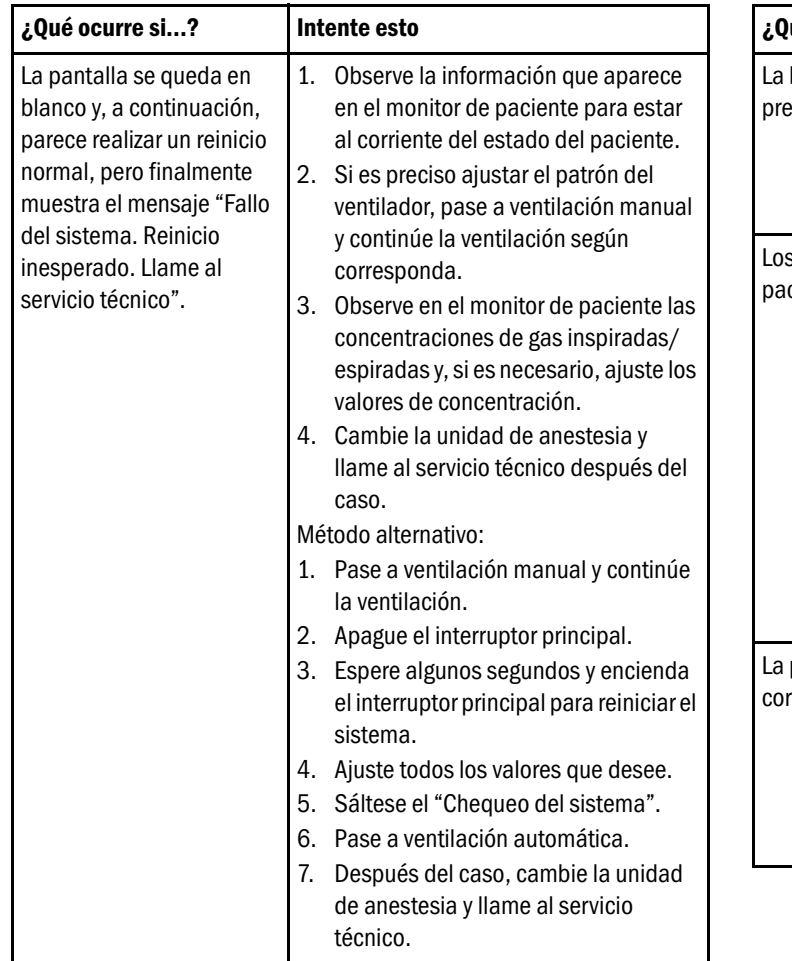

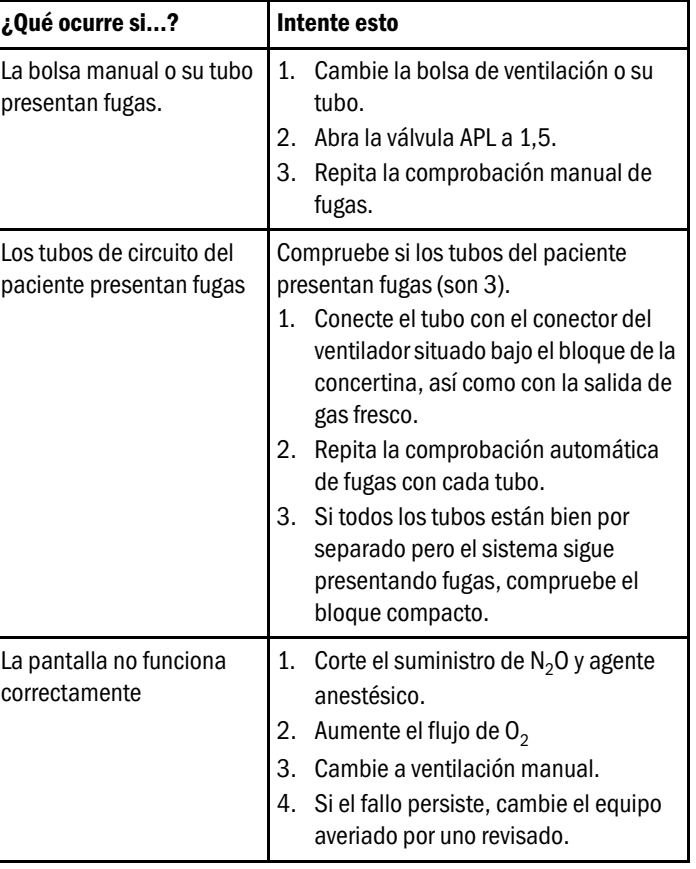

# <span id="page-28-0"></span>**Mensajes**

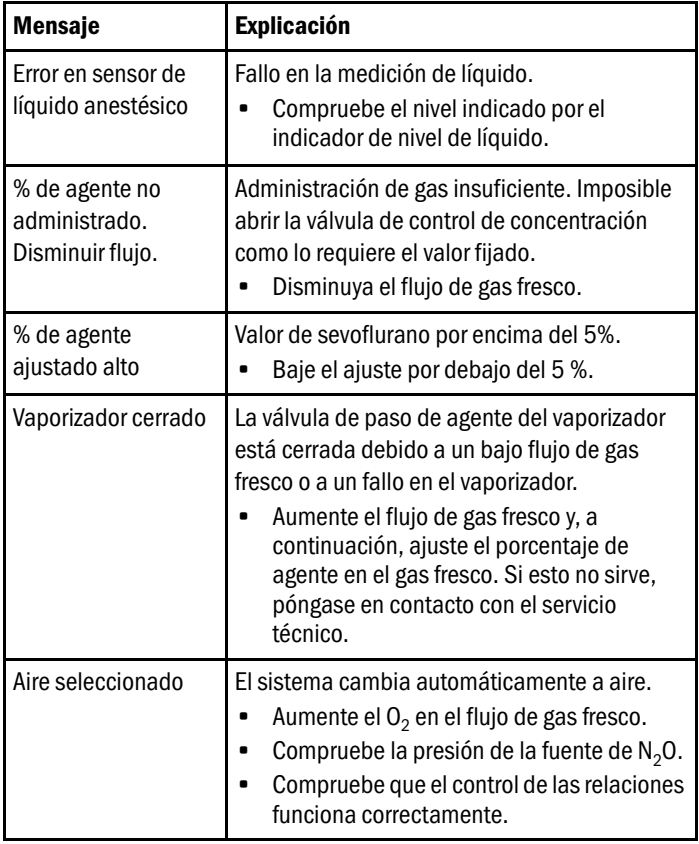

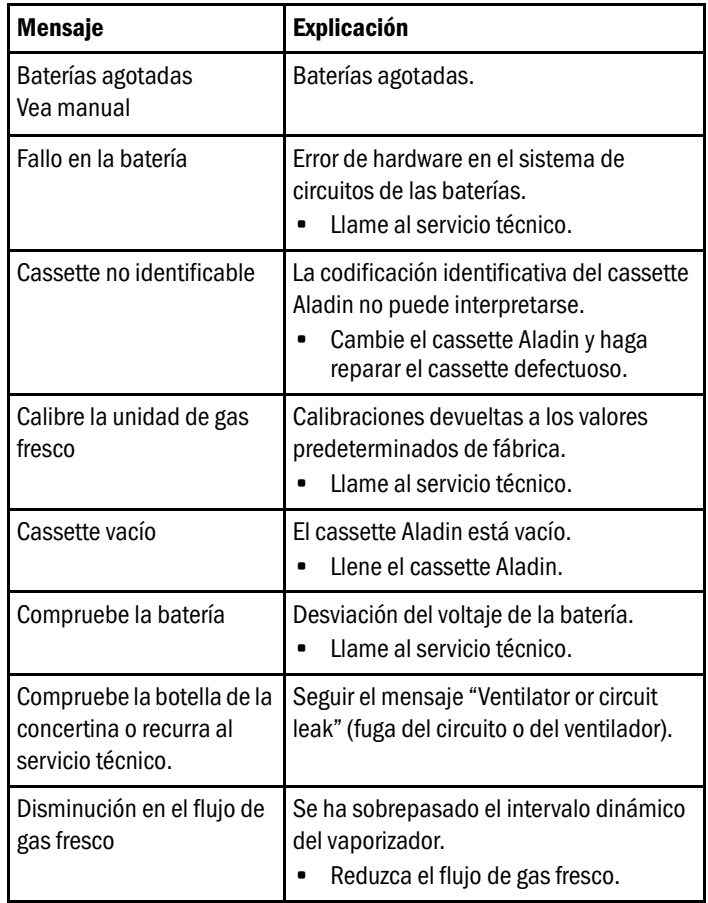

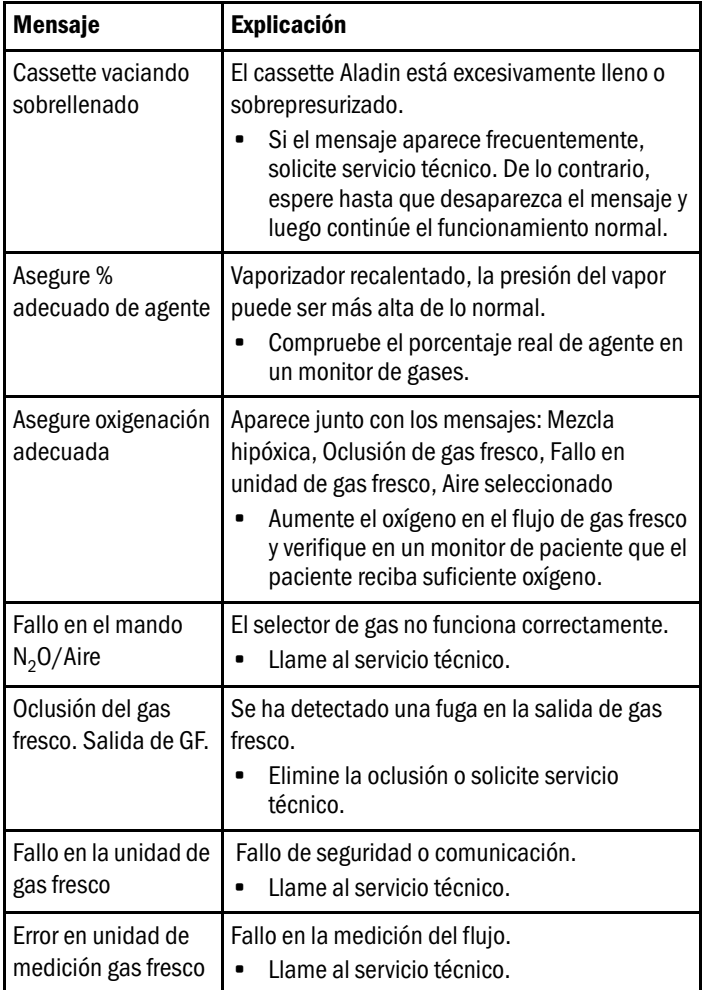

<span id="page-29-1"></span><span id="page-29-0"></span>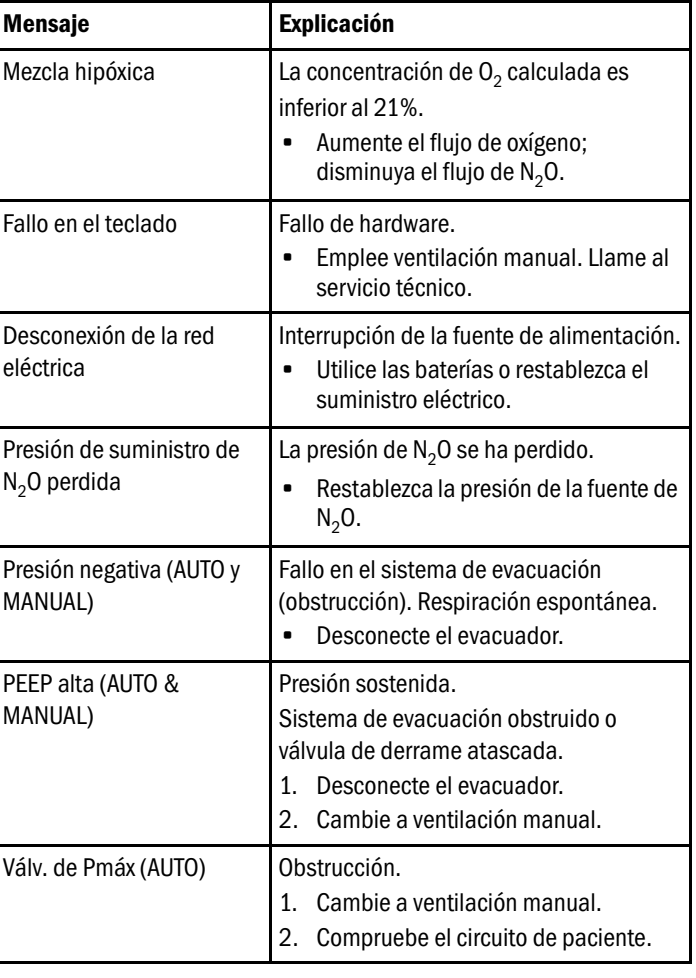

<span id="page-30-1"></span><span id="page-30-0"></span>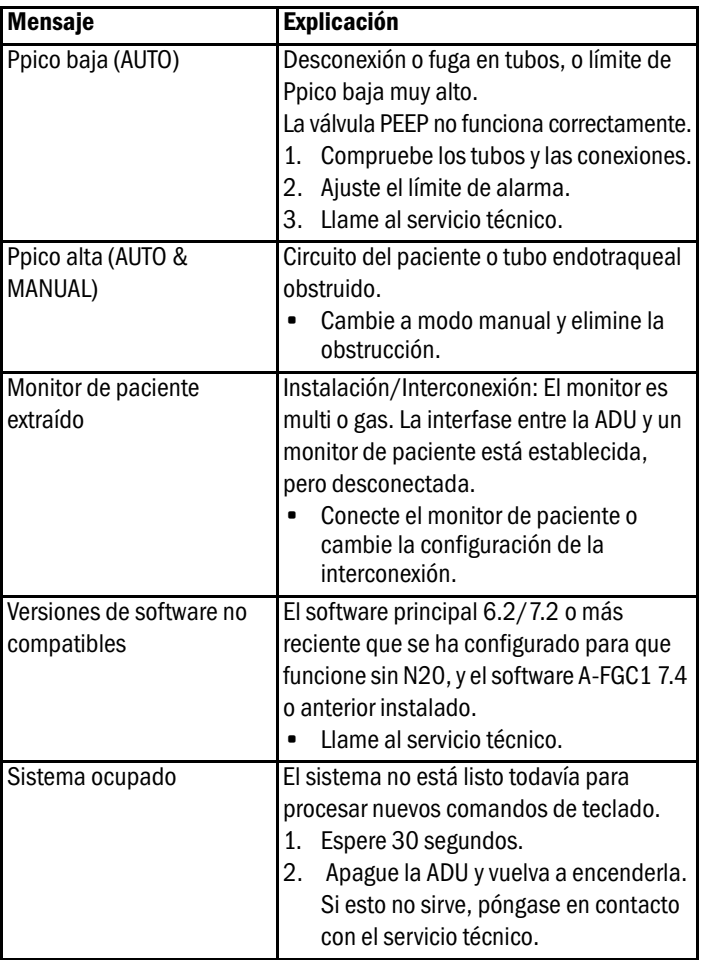

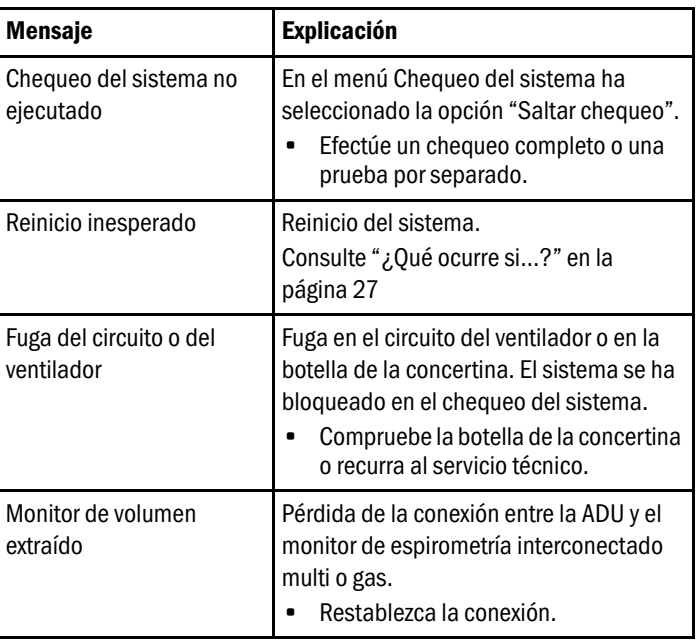

# <span id="page-31-0"></span>**Montaje y preparativos**

#### **Conexión de los suministros de gas y alimentación eléctrica**

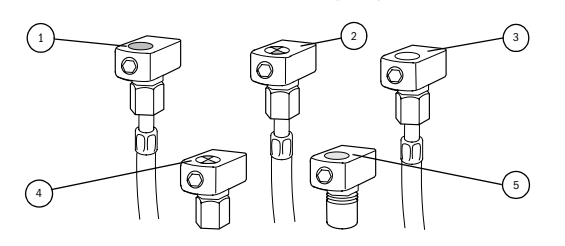

(1) Entrada de  $N_2O$ 

<span id="page-31-5"></span><span id="page-31-4"></span>(4) Salida de evacuación de gas

- (2) Entrada de aire
- (3) Entrada de  $0<sub>2</sub>$
- 
- (5) Salida de vacío (opcional)

PRECAUCIÓN: Antes de hacer cualquier conexión en el panel posterior, ponga el interruptor encendido/en espera en la posición En espera.

- 1. Conecte los tubos de suministro de gas codificados con colores a las tomas murales.
- 2. Asegúrese de que los medidores de presión del panel frontal muestran de 270 a 800 kPa (39 a 116 psi). Esto confirma que hay presión en el suministro de gas de las botellas o de las tuberías.
- 3. Si su ADU está equipada con botellas de gas, éstas normalmente deben estar cerradas. En el caso de que se produzca una pérdida en la presión del suministro mural, abra una botella.
- 4. Calcule la cantidad de gas que queda en la botella y asegúrese de tener a mano una reserva suficiente.
- 5. Conecte el cable eléctrico a la toma de corriente.

#### <span id="page-31-1"></span>**Bloque compacto**

Hay dos bloques compactos diferentes, el Bloque Compacto I y el Bloque Compacto II. La diferencia entre ambos es que el Bloque Compacto II está dotado de una trampa de agua y un recipiente de agua y, además, se puede esterilizar en autoclave.

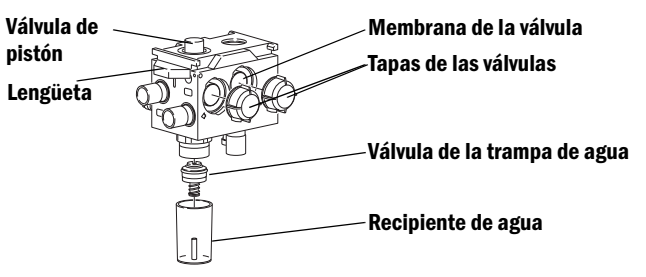

NOTA: Si tiene un circuito de paciente estándar en su ADU, consulte el Manual de referencia del usuario para obtener más información.

#### **Acoplamiento del absorbedor al bloque compacto**

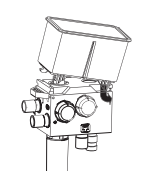

- <span id="page-31-3"></span>1. Fije el bloque compacto al soporte del circuito.
- 2. Enganche un extremo del absorbedor compacto bajo las espigas plásticas del bloque.
- <span id="page-31-2"></span>3. Presione hacia abajo la lengüeta de fijación del bloque. Presione hacia abajo el absorbedor compacto y suelte la lengüeta.
- 4. Verifique que el absorbedor esté firmemente asentado y asegurado al bloque.

31

# <span id="page-32-0"></span>**Prep. Conectores de tubos**

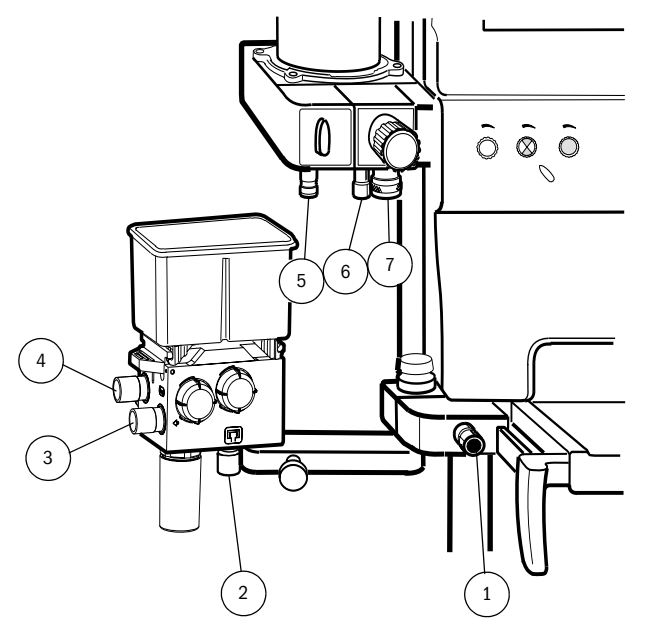

- (1) Salida de gas fresco
- (2) Conector de entrada del ventilador
- (3) Conector de inspiración
- (4) Conector de espiración
- (5) Conector del circuito de paciente
- (6) Tapón de oclusión
- 

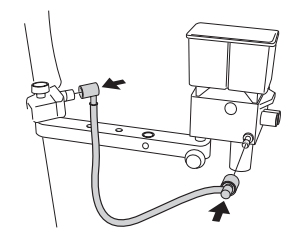

- 1. Presione el conector cónico del tubo de gas fresco hacia la salida de gas fresco.
- 2. Conecte el acoplador rápido que está en el otro extremo del tubo de gas fresco al conector de entrada de gas fresco.

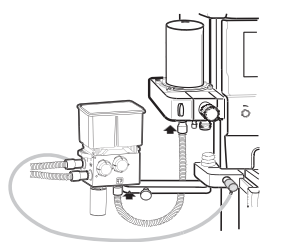

5. Empuje el tubo del ventilador sobre el conector del ventilador que está situado bajo el bloque compacto y sobre el conector del circuito de paciente que se encuentra bajo el bloque de la concertina.

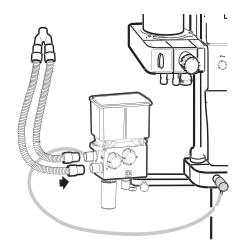

- 3. Conecte el tubo inspiratorio al conector inspiratorio del bloque compacto y a la pieza en "Y".
- 4. Conecte el tubo espiratorio al conector espiratorio del bloque compacto y a la pieza en "Y".

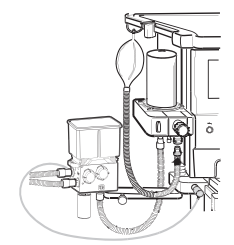

6. Conecte el tubo de ventilación manual del paciente al conector de ventilación que está bajo la válvula APL.

(7) Conector de la bolsa manual PRECAUCIÓN: Asegúrese de que la cámara de la concertina no se mueva hacia un lado durante el uso, puesto que esto provocaría una fuga.

## <span id="page-33-5"></span><span id="page-33-4"></span>**Preparación para la monitorización Conexión de los sensores y del tubo de espirometría**

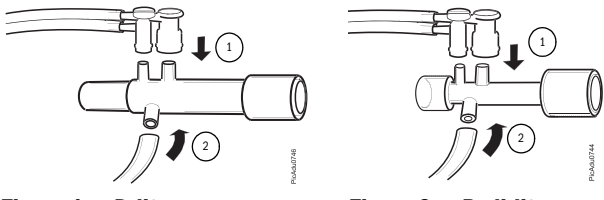

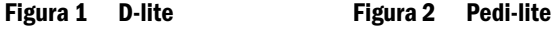

<span id="page-33-6"></span>

- 1. Conecte el tubo de espirometría al sensor D-lite o al Pedi-lite. Consulte (1) en las figuras que aparecen anteriormente.
- 2. Conecte el conducto de muestras de gases a la tercera boquilla del otro lado del sensor D-lite o Pedi-lite. Consulte (2) en las figuras que aparecen anteriormente.
- 3. Conecte el otro extremo del tubo de espirometría a los conectores de presión del monitor.
- <span id="page-33-10"></span><span id="page-33-2"></span>4. Conecte el otro extremo del conducto de muestras de gases a la trampa de agua D-fend.

# <span id="page-33-3"></span>**Acoplamiento del sensor D-lite/ Pedi-lite a la pieza en "Y"**

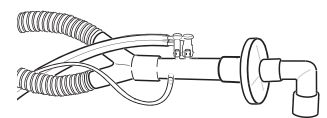

## **Figura 3 Pieza en Y junto con el sensor D-lite**

- 1. Conecte el sensor a un tubo endotraqueal, a una máscara o a un filtro bacteriológico. Asegúrese de que las dos boquillas de espirometría estén orientadas hacia arriba.
- 2. Conecte el otro extremo del sensor al circuito respiratorio.
- 3. Confirme que el monitor esté configurado con el tipo de sensor correcto, es decir, adulto o pediátrico.

## <span id="page-33-1"></span>**Llenado del cassette Aladin**

#### <span id="page-33-0"></span>**Diferentes tipos de cassettes Aladin**

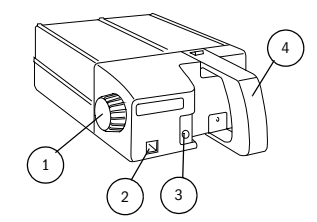

<span id="page-33-9"></span>**Figura 4 Sistema Keyed filler**

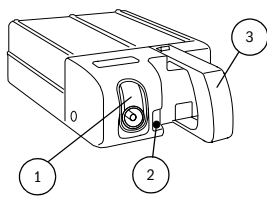

<span id="page-33-8"></span>**Figura 5 Saf-T-FillTM**

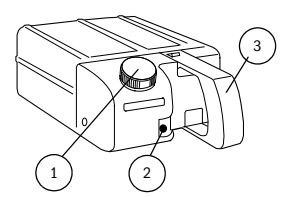

**Figura 6 Quik FilTM**

#### Para halotano, enflurano, isoflurano, sevoflurano

- (1) Mando de cierre y llenado
- (2) Orificio de llenado del agente
- (3) Indicador del nivel de líquido
- (4) Asa con dispositivo de liberación

#### Para desflurano

- (1) Bloque de llenado del agente
- (2) Indicador del nivel de líquido
- (3) Asa con dispositivo de liberación

Para sevoflurano

- (1) Orificio de llenado del agente
- (2) Indicador del nivel de líquido
- <span id="page-33-7"></span>(3) Asa con dispositivo de liberación

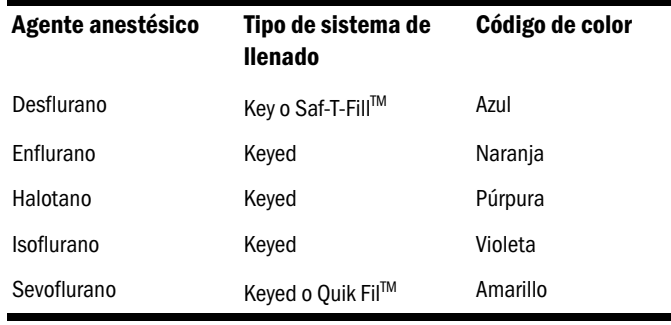

#### <span id="page-34-0"></span>**Antes de llenar el cassette**

Retire el cassette de la máquina y colóquelo en una superficie horizontal. Compruebe que los pasadores en la parte posterior del cassette no entran en contacto con la máquina ni con ningún otro objeto.

**ADVERTENCIA: Consulte las PRECAUCIONES y ADVERTENCIAS para llenar el cassette Aladin en el conjunto y el capítulo de preparación en el Manual de referencia del usuario de la ADU antes de llenar el cassette.**

# **Tabla de sistemas de llenado de agentes anestésicos: Prep. Cómo llenar el Cassette Aladin con el sistema Keyed Filler**

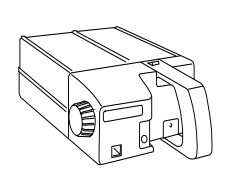

- 1. Coloque el cassette en una superficie horizontal. Consulte ["Antes de llenar el cassette".](#page-34-0)
- 2. Atornille con firmeza el adaptador de botella para el sistema de llenado keyed en la botella correspondiente.

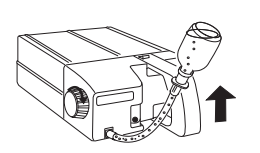

- 4. Gire el mando de bloqueo de llenado completamente hacia la derecha para bloquear el adaptador de botella.
- 5. Ponga la botella boca abajo. Apriete el mando si no se produce un flujo continuo.

<span id="page-34-1"></span>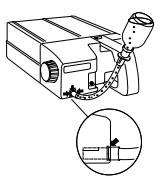

3. Presione el adaptador de botella en el orificio de llenado del agente. Asegúrese de que el adaptador quede firmemente asentado.

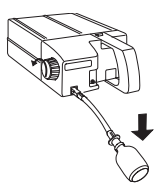

- 6. Baje la botella cuando el cassette esté lleno.
- 7. Gire el mando de bloqueo y llenado hacia la izquierda para soltar el adaptador de botella.
- 8. Espere a que el agente anestésico residual llegue a la botella.
- 9. Gire completamente el mando de bloqueo y llenado hacia la izquierda para retirar el adaptador de la botella.
- 10.Retírelo de la botella y cierre con el tapón.

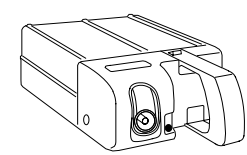

1. Coloque el cassette en una superficie horizontal. Consulte ["Antes de llenar el cassette"](#page-34-0).

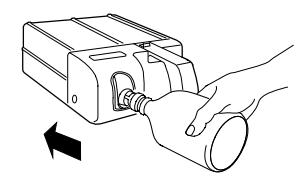

- 3. Inserte la boquilla de la botella en el orificio de llenado. Empuje la botella firmemente contra la presión del resorte hasta que llegue al tope.
- NOTA: Asegúrese de que la boquilla esté totalmente insertada antes de poner la botella boca arriba.

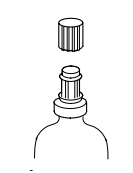

2. Retire el tapón protector de la botella de desflurano. Verifique que la junta tórica esté correctamente ajustada a la boquilla de la botella.

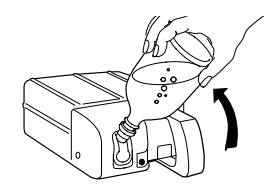

- 4. Ponga la botella boca abajo. La existencia de burbujas indican que existe flujo de líquido. Vigile la botella mientras esté conectada al cassette.
- 5. Cuando dejen de formarse burbujas o el nivel del líquido llegue a la marca de lleno, lo primero que ocurra antes, baje la botella.
- 6. Retírela del orificio de llenado y cierre con el tapón.

## <span id="page-35-0"></span>**Llenado del Cassette Aladin para desflurano Llenado del Cassette Aladin con sistema QuikFil para sevoflurano**

<span id="page-35-1"></span>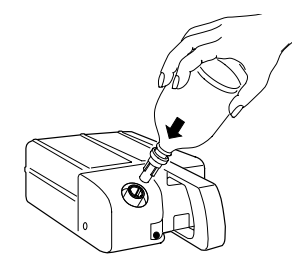

- 1. Coloque el cassette en una superficie horizontal. Consulte ["Antes de llenar el cassette".](#page-34-0)
- 2. Retire la tapa protectora amarilla de la botella de agente anestésico.
- 3. Gire la el tapón del orificio de llenado en el sentido contrario a las agujas del reloj para retirarlo. Inserte la boquilla de la botella en el orificio de llenado.

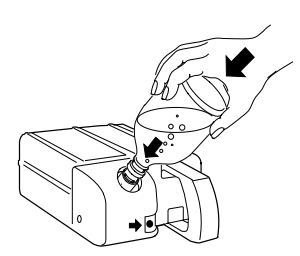

- 4. Presione firmemente la botella de agente hacia el interior del orificio de llenado. Deje que el agente fluya dentro del cassette.
- 5. Retire la botella del orificio de llenado. Cierre el orificio de llenado y la botella con el tapón.

# <span id="page-36-5"></span><span id="page-36-0"></span>**Inicio y finalización**

#### <span id="page-36-6"></span>**Preparativos**

- 1. Conexión de los suministros de gas y alimentación eléctrica.
- 2. Monte el bloque de la concertina y el bloque compacto. Conecte todos los tubos.
- 3. Llene el Cassette Aladin y colóquelo en su sitio.
- 4. Encienda la ADU.
- 5. Realice el chequeo del sistema.

#### <span id="page-36-4"></span>**Inicio de un caso**

- 1. Reinicie el caso. Consulte el apartado "Reinicio del caso anterior" más abajo.
- 2. Ajuste las opciones de configuración del gas fresco a unos valores apropiados para el paciente. Utilice los controles del flujo del gas fresco.
- 3. Ajuste el modo y la configuración del ventilador a valores adecuados para el paciente. Presione la tecla **Ventilador**.
- 4. Revise los límites de alarma. Presione la tecla **Config. alarmas**.

# <span id="page-36-7"></span>**Reinicio del caso anterior**

- 1. Pulse la tecla **Reiniciar caso** si cuenta con una pantalla de 12,1", o bien seleccione **Configuración** - *Reiniciar caso*.
- 2. Seleccione *Reiniciar todo*.
- 3. Seleccione *Confirm*.

Antes de pasar a un nuevo caso, puede que sea conveniente reiniciar todas las opciones de configuración de la unidad de anestesia, así como la configuración de la pantalla, los datos de tendencias y las alarmas que se utilizaron en el caso anterior. Estas opciones pueden reiniciarse por separado o todas al mismo tiempo.

# <span id="page-36-3"></span>**Al final de un día**

- 1. Compruebe el gas que se ha consumido desde que encendió la unidad. Consulte el apartado "Comprobación del consumo de gas" más abajo.
- 2. Compruebe que la fuente de alimentación principal está conectada a la red, de modo que se asegure una recarga continua de la batería.
- 3. Apague el aparato.
- 4. Desconecte y limpie el circuito de paciente de acuerdo a las instrucciones del hospital.

# <span id="page-36-8"></span><span id="page-36-2"></span>**Comprobación del consumo de gas**

El consumo de gas muestra el consumo que ha habido desde que se encendió el aparato.

- 1. Presione la tecla **Config. general**.
- 2. Seleccione *Consumo de Gas* para mostrar los valores correspondientes.

## <span id="page-36-1"></span>**Comprobación del consumo acumulativo**

Muestre la cantidad total de gas fresco que se ha consumido desde que la máquina se puso en funcionamiento.

- 1. Presione la tecla **Config. general**.
- 2. Seleccione *Consumo de gas*.
- 3. Seleccione *Consumo acumulativo* para mostrar los valores correspondientes.

# <span id="page-37-1"></span><span id="page-37-0"></span>**Chequeo del sistema**

Datex-Ohmeda recomienda la ejecución del chequeo del sistema cada vez que se encienda la ADU y, por lo menos, una vez al día. Además, Datex-Ohmeda recomienda que el chequeo del sistema sólo se lleve a efecto si el circuito de respiración del paciente o el sistema neumático están desmontados. Cuando la unidad se enciende, la pantalla queda en blanco durante un momento. A continuación se inicia una comprobación automática, incluida la verificación de la batería.

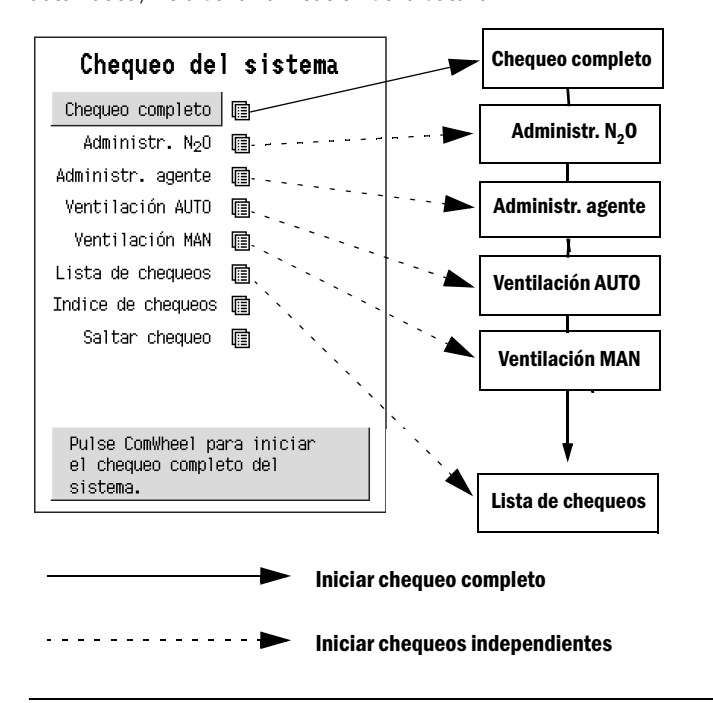

# **ADVERTENCIA: No realice nunca el chequeo completo mientras haya un paciente conectado a la ADU.**

# <span id="page-37-3"></span>**Comprobación de la dosificación de N2O**

La comprobación de la administración de  $N<sub>2</sub>O$  y del control de la mezcla hipóxica se realiza para suministrar un flujo de  $N<sub>2</sub>O$  adecuado y para prevenir una mezcla hipóxica.

## <span id="page-37-2"></span>**Chequeo de la administración del agente**

El chequeo automático de la administración del agente comprueba el funcionamiento del sistema de dosificación de agente anestésico.

NOTA: Para evitar que se produzca contaminación ambiental, verifique que el sistema de evacuación de gas funciona correctamente y que la pieza en Y está cerrada correctamente.

# <span id="page-37-4"></span>**Chequeo de ventilación AUTO**

En el modo AUTO, el chequeo automático de fugas revisa las fugas internas y externas, así como el estado de los tubos del circuito respiratorio. También se calcula el volumen comprimible del circuito de paciente.

# <span id="page-37-5"></span>**Chequeo de la ventilación MAN**

El chequeo automático de fugas del modo MAN (Manual/Spont), verifica la existencia de fugas en los tubos respiratorios y en la bolsa manual.

# <span id="page-37-6"></span>**Lista de chequeos**

• Los elementos de la lista de chequeos se deben comprobarse al menos una vez al día.

El área de ayuda incluye instrucciones breves para cada paso del procedimiento de chequeo.

# **Cheq. sistema**

#### <span id="page-38-1"></span>**Realización de un chequeo completo del sistema**

- 1. Presione la tecla **Chequeo sistema**.
- 2. Seleccione *Chequeo completo* y *Confirm*.
- 3. Lea también las instrucciones que aparecen en la **casilla de ayuda**, que se encuentra en la parte inferior de cada menú.
- 4. A veces el siguiente paso aparece automáticamente en cuanto se completa la prueba anterior. Por su parte, algunos pasos tienen que comprobarse manualmente presionando el ComWheel.

NOTA: Durante el test de ventilación AUTO y MAN, los monitores de muestras de gases deben estar desconectados, pues, de lo contrario, la muestra se consideraría como una fuga que daría lugar a un fallo en la comprobación.

Compruebe todos los cassettes Aladin que vaya a utilizar durante el día antes de proceder a su utilización. Durante el chequeo completo se comprueba el cassette instalado, pero los demás deben comprobarse uno a uno mediante chequeos independientes de los agentes anestésicos. Si selecciona la opción *Otra cassette*, el chequeo se repetirá, pero sólo de una manera abreviada que incluye únicamente al cassette en cuestión.

Cuando la ADU se enciende, aparece automáticamente el menú Chequeo del sistema.

#### <span id="page-38-2"></span>**Realización de chequeos independientes**

- 1. Presione la tecla **Chequeo sistema**.
- 2. Seleccione *Administr. N*2*O, Administr. agente, Ventilación AUTO* o *ventilación MAN.*
- 3. Seleccione *Confirm*.

Cuando se selecciona un chequeo independiente, puede seleccionarse el elemento *Continuar* del menú para pasar de un chequeo a otro.

Por el contrario, si desea salir del procedimiento de chequeo después un chequeo independiente, deberá hacer clic en *Menú principal*.

#### <span id="page-38-3"></span>**Omitir un chequeo**

- 1. Presione la tecla **Chequeo sistema**.
- 2. Seleccione *Saltar chequeo*

En caso de emergencia, cuando sea necesario realizar un arranque más rápido, se puede omitir el Chequeo del sistema. En este caso, la ADU pasa inmediatamente al modo operativo.

Mientras no se haya realizado con éxito el chequeo del sistema, aparece continuamente el mensaje 'Chequeo del sistema no ejecutado'.

#### <span id="page-38-4"></span>**Índice de chequeos**

- 1. Presione la tecla **Chequeo sistema**.
- 2. Seleccione *Índice de chequeos*.
- 3. Seleccione *Historial errores*.

La ADU mantiene un registro de los chequeos realizados.

Los últimos nueve errores registrados se muestran en el historial de errores, con el más reciente en la parte superior de la lista. Los errores se eliminan de la lista después de 360 días.

#### <span id="page-38-0"></span>**Chequeos fallidos**

Si se produce un fallo en cualquiera de los chequeos, se interrumpe el chequeo completo. Las instrucciones para corregir el fallo aparecen en la **casilla de ayuda**. Siga las instrucciones y repita el chequeo fallido. El capítulo "¿Qué ocurre si?" incluye las causas posibles de los diferentes chequeos fallidos.

Si esta vez el chequeo tiene éxito, aparecerá automáticamente una marca en la pantalla y el chequeo completo se reiniciará. Si, por el contrario, el chequeo falla nuevamente, se ofrecerá la opción de aceptar el fallo y continuar con el chequeo completo.

# <span id="page-39-1"></span><span id="page-39-0"></span>**Administración de gas fresco**

Los controles de flujo de gas fresco se utilizan para mezclar y ajustar el flujo de gas fresco de O<sub>2</sub>, N<sub>2</sub>O o aire y un agente anestésico. Los flujos de gas se miden electrónicamente y se muestran en la pantalla principal de la ADU. Una ADU configurada para funcionar sin utilizar N<sub>2</sub>O, cuenta con un dispositivo de bloqueo entre el control de flujo de N<sub>2</sub>O y el interruptor de aire/N<sub>2</sub>O, para que sólo se pueda utilizar O<sub>2</sub> y aire. La configuración de la pantalla y algunos menús diferirán en una ADU sin  $N_2O$ .

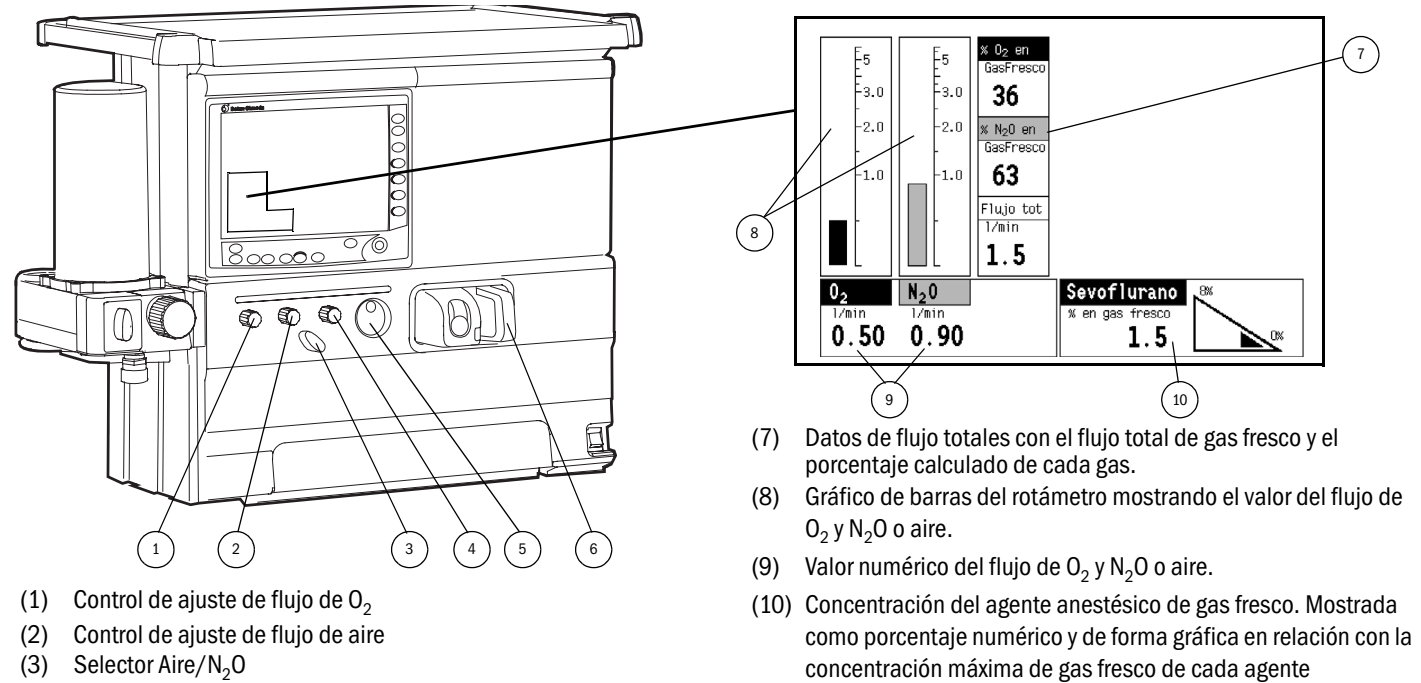

anestésico.

- (4) Control de ajuste de flujo de  $N<sub>2</sub>$  O
- (5) Selector de agente
- (6) Cassette del vaporizador del agente anestésico

La concentración de gas fresco de agente anestésico es el valor definido y no el valor medido por un analizador anestésico.

#### Ajuste del O<sub>2</sub>, del N<sub>2</sub>O y del aire

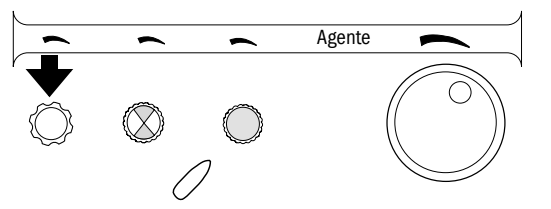

• Para aumentar el flujo de  $0<sub>2</sub>$ , gire el control de flujo de  $0<sub>2</sub>$  en el sentido contrario a las agujas del reloj. El flujo aparece en la pantalla de forma numérica y como gráfico de barras del rotámetro.

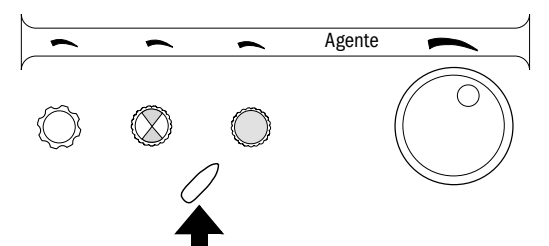

• Además de  $0_2$ , puede administrar tanto aire como N<sub>2</sub>O. Para administrar el gas deseado, gire el selector de aire/ $N<sub>2</sub>$ O hasta el extremo izquierdo en caso de que desee administrar aire, o hasta el extremo derecho, si desea administrar  $N_2O$ .

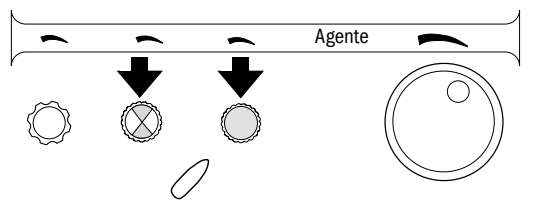

• Para aumentar el flujo del gas seleccionado, gire el control de ajuste del flujo en el sentido contrario a las agujas del reloj.

### <span id="page-40-0"></span>**Selección y ajuste del agente**

Pueden administrarse cinco agentes volátiles: enflurano, halotano, isoflurano, sevoflurano y desflurano. No obstante, sólo puede administrarse un agente cada vez.

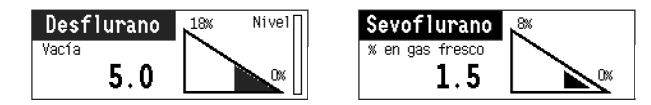

<span id="page-40-1"></span>• Inserte el cassette de agente deseado en la ranura de cassettes hasta que haga tope. Confirme que la ADU identifica el agente correcto.

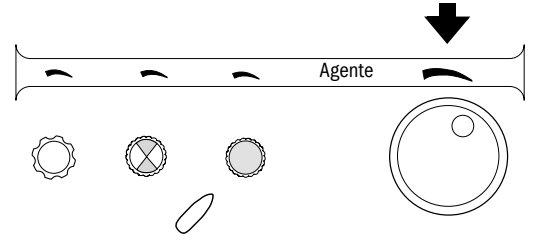

- Gire el mando del agente en el sentido contrario a las agujas del reloj con el fin de aumentar la concentración de agente, o bien en el sentido de las agujas del reloj para disminuir la concentración en el flujo de gas fresco.
- <span id="page-40-2"></span>• Para retirar el cassette, agárrelo por el asa y tire de él.

#### Lavado con O<sub>2</sub>

Para lavar el sistema con un alto flujo de oxígeno, presione el mando de lavado con  $O_2$ , que está situado en la parte frontal de la mesa de la ADU.

NOTA: En las versiones anteriores de la ADU, el mando de lavado con  $O<sub>2</sub>$ estaba situado en el panel que se encuentra debajo de los controles de flujo.

# **Gas fresco**

# <span id="page-41-2"></span><span id="page-41-0"></span>**Configuración de las alarmas**

La siguiente tabla enumera los límites que pueden establecerse en las alarmas de presión. Los mensajes de alarma sobre el estado del sistema se enumeran y explican en el capítulo "¿Qué ocurre si...?". En versiones anteriores de la ADU, no existe el nivel de prioridad "Information" (información) y el aspecto visual de los mensajes de alarma pueden diferir; consulte el Manual de referencia del usuario para obtener más información.

<span id="page-41-5"></span>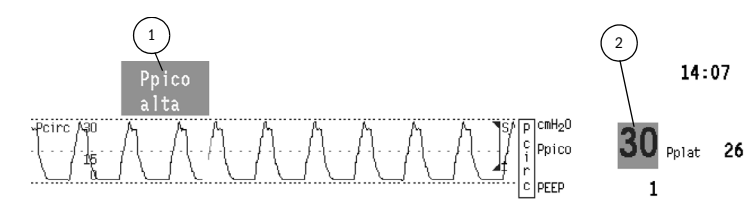

Cuando se activa una alarma:

- (1) Los mensajes aparecen por orden de prioridad.
- (2) El valor de medición parpadea. El color de fondo indica la categoría de alarma.
- <span id="page-41-4"></span>(3) Se activa una alarma acústica.

<span id="page-41-1"></span>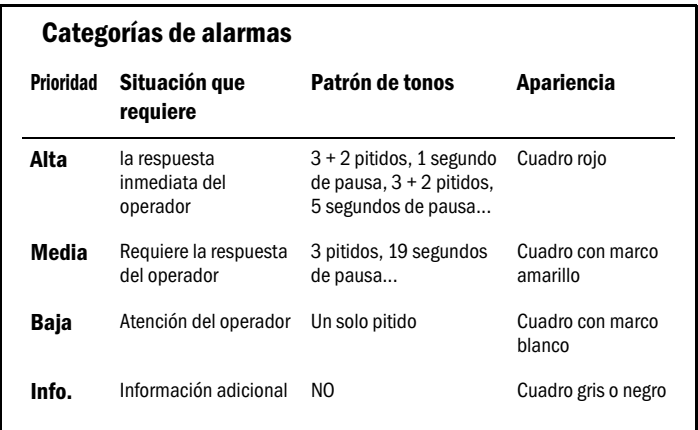

#### <span id="page-41-3"></span>**Mensajes de alarma**

<span id="page-41-10"></span><span id="page-41-9"></span><span id="page-41-8"></span><span id="page-41-7"></span><span id="page-41-6"></span>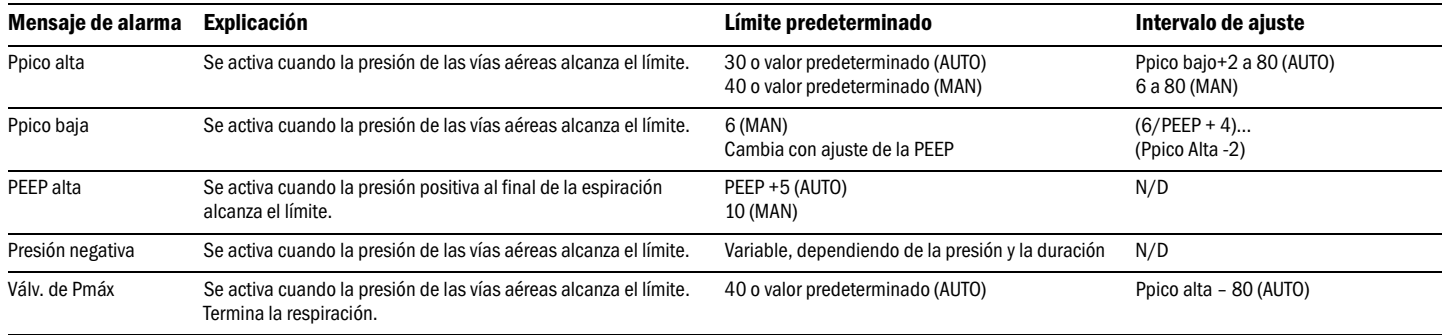

#### <span id="page-42-2"></span>**Ajuste de los límites**

- 1. Presione la tecla **Config. alarmas**.
- 2. Seleccione *Ajust. límites.*
- 3. Gire el ComWheel para resaltar el cuadro del parámetro que desee ajustar.
- 4. Presione y gire el ComWheel para cambiar los límites.
- 5. Presione el ComWheel para aceptar los límites.
- 6. Mueva y resalte el siguiente *cuadro* de parámetros o seleccione *Salir*.
- 7. Si desea anular los cambios, seleccione *Cancel Changes (cancelar cambios)* antes de salir del menú *Alarm Setup (configuración de alarmas)*.

## **ADVERTENCIA: Verifique siempre que los límites de alarma estén ajustados correctamente cuando haya un paciente conectado a la ADU.**

## <span id="page-42-1"></span>**Ajuste del volumen**

- 1. Presione la tecla **Config. alarmas**.
- 2. Seleccione *Volum.alarma.*
- <span id="page-42-4"></span>3. Gire el ComWheel para ajustar los límites.

#### **Almacenamiento de los nuevos límites predeterminados**

- 1. Ajuste los límites a los valores deseados según el procedimiento "Ajuste de los límites" descrito antes.
- 2. Pulse la tecla **Config. general**.
- 3. Seleccione *Instalación* y seleccione los dígitos de contraseña *10*.
- 4. Seleccione *Guarda por defecto* y seleccione *Alarms Settings (ajuste de alarma)*.
- 5. Confirme seleccionando *Guarda*.

#### **Establecimiento de las alarmas a los límites predeterminados**

- 1. Presione la tecla **Config. alarmas**.
- <span id="page-42-5"></span>2. Seleccione *Default Limits (límites predeterminados).*

#### **Silenciar alarmas acústicas temporalmente\***

• Presione la tecla **Silenciar alarmas**. La alarma se suprimirá durante dos minutos.

Si las alarmas no están activas mientras presiona la tecla **Silenciar alarmas**, se "presilencian" durante dos minutos.

Las alarmas nuevas y los cambios de prioridad se indican visualmente, incluso si se silencian.

Si se pulsa la tecla **Silenciar alarmas** dos veces, se silencia la alarma individual que está activa en el momento, y no se presilenciará ninguna de las alarma siguientes.

#### <span id="page-42-6"></span>**Reactivación de las alarmas silenciadas**

• Presione la tecla **Silenciar alarmas** durante el período de silenciamiento.

Los sonidos de alarma de las alarmas nuevas se activan. Las alarmas silenciadas están activas después de un período de dos minutos.

#### <span id="page-42-3"></span>**Desactivar las alarmas acústicas**\*

- 1. Presione la tecla **Config. alarmas**.
- 2. Seleccione *Audio SI/NO*.
- 3. Seleccione *Silenciar TODAS*.

#### **Reactivación de las alarmas**

• Seleccione *Activar alarmas*.

## <span id="page-42-0"></span>**ADVERTENCIA: No silencia las alarmas acústicas si no hay nadie vigilando directamente al paciente.**

\*) 'Ppico alta' (prioridad High, alta), 'PEEP alta' (prioridad High, alta), 'Fallo fuente O<sub>2</sub>', 'Fallo en el ventilador', 'Mezcla hipóxica', 'Oclusión gas fresco' y 'Fallo en la unidad de gas fresco' (prioridad High, alta pueden presilenciar ni desactivar. 'Baterías agotadas. Vea manual' y 'Monitor de volumen extraído' (en la versión francesa) no se puede silenciar ni desactivar. En la versión japonesa, 'Ppico baja' no se puede silenciar ni desactivar más de 120 segundos.

**Alarmas Config.**

# <span id="page-43-2"></span><span id="page-43-0"></span>**Ventilación manual**

Durante el modo de ventilación manual, la válvula APL ajusta la presión máxima en el circuito del paciente y la cantidad de gas en la bolsa de ventilación manual. Cuando la presión aumenta al límite de presión establecido para la válvula APL, la válvula se abre y deja salir el exceso de gas del circuito del paciente. La válvula APL funciona como una válvula de liberación de presión.

## **Ajuste de la ventilación manual Ventilación espontánea**

<span id="page-43-1"></span>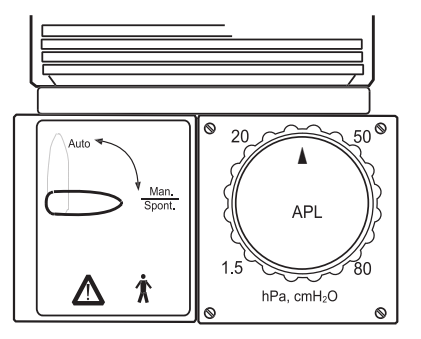

- 1. Coloque el selector Auto/Man en la posición manual.
- 2. Gire la válvula APL para ajustar la presión del circuito del paciente.
- 3. Consulte la curva de presión del circuito en la pantalla.

- 1. Coloque el selector Auto/Man en la posición manual.
- 2. Abra completamente la válvula APL (1,5 cmH<sub>2</sub>O).

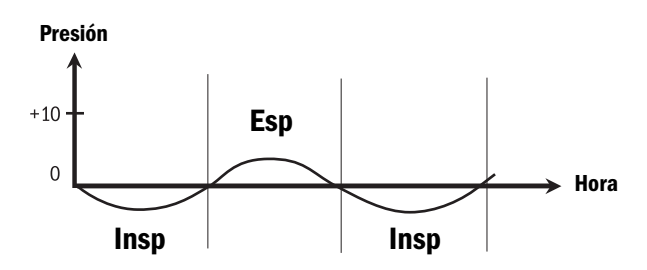

La respiración espontánea del paciente es posible en cualquier momento.

La válvula APL debe estar completamente abierta en el caso de los pacientes que respiran espontáneamente. En la práctica, esto equivale a una presión del circuito de 1,5 cmH<sub>2</sub>O, que garantiza que la bolsa de ventilación manual está ligeramente llena (reserva inspiratoria).

# <span id="page-44-2"></span><span id="page-44-0"></span>**Ventilación mecánica controlada (AUTO)**

El ventilador se controla electrónicamente y se acciona neumáticamente. Antes de comenzar una ventilación mecánica controlada, compruebe que los límites de alarma de presión de circuito del paciente y las opciones de configuración estén ajustados a valores adecuados a dicho paciente.

### **Ajuste de la ventilación mecánica Modos de ventilación**

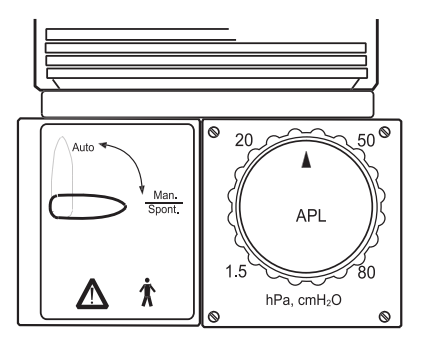

• Coloque el selector Auto/Man en la posición Auto.

NOTA: Los corchetes [] que aparecen en las opciones del ventilador desaparecerán.

<span id="page-44-1"></span>Los modos de ventilación mecánica controlada son los siguientes:

- Ventilación controlada por volumen (VCV)
	- La VCV es un modo de ventilación sometido a un ciclo de tiempo en el que se realiza una compensación del volumen tidal para el flujo de gas fresco existente y el volumen comprimible del circuito del paciente.
- Ventilación mandatoria intermitente sincronizada (SIMV) En el modo SIMV, las respiraciones mecánicas pueden sincronizarse con las respiraciones espontáneas del paciente. Una disminución de la presión, causada por el esfuerzo del paciente para respirar de forma espontánea, activa la administración de una respiración mecánica del volumen tidal preestablecido.
- Ventilación controlada por presión (PCV) En el modo PCV; el ventilador crea una presión en el circuito del paciente del nivel preestablecido y la mantiene hasta que se alcanza la fase espiratoria.

#### <span id="page-44-3"></span>**Modo de cambio**

- 1. Presione la tecla **Ventilador**.
- 2. Revise las opciones de configuración del nuevo modo.
- 3. Seleccione *Modalidad*.
- 4. Seleccione el modo deseado.

NOTA: Cuando cambie el modo de SIMV a VCV o PCV, pueden alcanzarse relaciones I:E que normalmente no pueden establecerse utilizando únicamente estos modos.

# **Ventil. manual**

# **Ajuste de las opciones de configuración del ventilador Utilización de teclas de acceso rápido**

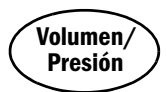

- <span id="page-45-1"></span>1. Presione la tecla de acceso rápido adecuada. El área correspondiente se resalta.
- 2. Gire el ComWheel para ajustar las opciones de configuración.

Las opciones actuales se muestran encima del valor de ajuste.

- 3. Confirme las opciones elegidas presionando el ComWheel o la tecla de acceso rápido.
- 4. La fila actual desaparecerá cuando el ventilador haya aceptado la opción de configuración nueva. Si el nuevo valor no se confirma en el plazo de 20 segundos, se anulará.

# **Utilización del menú Ventilador**

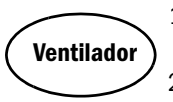

- 1. Presione la tecla **Ventilador** para mostrar el menú del ventilador.
- 2. Seleccione el elemento que desee ajustar.
- 3. Gire el ComWheel para ajustar las opciones de configuración.

La selección y cambio de un ajuste del ventilador se puede efectuar mediante una de las siguientes acciones:

- **Presionar el ComWheel**
- **Presionar la tecla de acceso rápido correspondiente**
- **Presionar cualquiera de las teclas agrupadas alrededor de la pantalla**

NOTA: Esto también se aplica si se pulsa **Pantalla normal**.

### <span id="page-45-0"></span>**Peso del paciente**

- 1. Asegúrese de que el ventilador esté en el modo Manual.
- 2. Presione la tecla **Ventilador**.
- 3. Seleccione *Peso del paciente*.
- 4. Seleccione peso adecuado.

El peso del paciente calcula automáticamente (y sugiere) los valores de configuración para los parámetros siguientes:

- − Volumen tidal
- − Frecuencia respiratoria
- − Volumen minuto

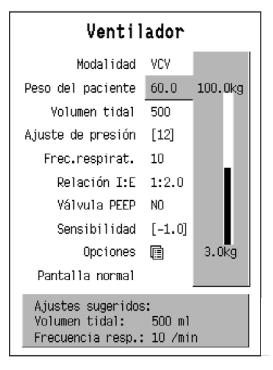

Cuando se ajusta el valor correspondiente al peso, se calculan el resto de valores. La nueva configuración se muestra como propuesta de configuración del ventilador en las áreas de ayuda y del ventilador. Los nuevos valores se aplican al ventilador cuando se abandona el menú Peso del paciente.

NOTA: Como las modificaciones efectuadas en el valor del peso del paciente afectan al resto de opciones, sólo es posible introducir este valor en el modo manual, pues en este caso no tiene ningún efecto en la ventilación.

# <span id="page-46-0"></span>**VCV, ventilación controlada por volumen**

La ventilación controlada por volumen es un modo sometido a un ciclo de tiempo y el volumen tidal es independientemente de la configuración del flujo. La VCV es el modo predeterminado de la ADU.

#### <span id="page-46-6"></span>**Controles de volumen**

#### **Volumen tidal**

- 1. Presione la tecla **Volumen/Presión**.
- 2. Gire el ComWheel para ajustar las opciones de configuración.
- 3. Confirme la selección en el plazo de 20 segundos.

El volumen minuto calculado cambia cuando se ajusta el volumen tidal o la frecuencia respiratoria.

Volumen tidal establecido = volumen tidal administrado Intervalo VT: de 20 a 1400 ml

# <span id="page-46-1"></span>**Frecuencia respiratoria**

- 1. Presione la tecla **Frec.**
- 2. Gire el ComWheel para ajustar las opciones de configuración.
- 3. Confirme la selección en el plazo de 20 segundos.

Los cambios en los valores de FR afectan al valor "Tiempos I:E" y al volumen tidal (cuando VM es el valor predeterminado).

<span id="page-46-4"></span>Intervalo FR: de 2 a 60 respiraciones / min

# **Relación I:E**

- 1. Presione la tecla **I:E**.
- 2. Gire el ComWheel para ajustar las opciones de configuración.
- 3. Confirme la selección en el plazo de 20 segundos.

La relación I:E determina y muestra automáticamente el tiempo I:E en segundos si la opción Tiempos I&E está seleccionada para mostrarse. Intervalo de la relación I:E (insp./esp.): 2:1, 1:1, 1:1.5, 1:2, 1:2.5, 1:3, 1:4.5

# <span id="page-46-3"></span>**PEEP (presión positiva al final de la espiración)**

- 1. Presione la tecla **PEEP**.
- 2. Gire el ComWheel para ajustar las opciones de configuración.
- 3. Confirme la selección en el plazo de 20 segundos.

Intervalo PEEP:  $5 a 20 cmH<sub>2</sub>O$ 

# <span id="page-46-2"></span>**Configuración opcional**

## **Pausa inspiratoria**

- 1. Presione la tecla **Ventilador**.
- 2. Seleccione *Opciones*.
- 3. Seleccione *Pausa inspiratoria*.

4. Gire el ComWheel para ajustar los valores.

 Si se ha seleccionado Pausa inspiratoria, el volumen inspiratorio se administra de forma más rápida y el flujo inspiratorio se aumenta automáticamente según corresponda.

<span id="page-46-5"></span>Intervalo de la pausa inspiratoria: de 0 a 60% de tiempo inspiratorio

#### **Suspiro**

- 1. Presione la tecla **Ventilador**.
- 2. Seleccione *Opciones*.
- 3. Seleccione *Suspiro*.
- 4. Seleccione *ON* u *OFF*.

Cuando se utiliza el suspiro, una de cada 100 respiraciones es 1,5 veces más larga que el volumen tidal normal. El volumen tidal máximo está limitado a 1400 ml.

# <span id="page-47-1"></span><span id="page-47-0"></span>**SIMV, Ventilación mandatoria intermitente sincronizada**

El modo SIMV ofrece asistencia ventilatoria cuando un paciente tenga la capacidad de realizar esfuerzos de respiración espontánea pero no cuente con la capacidad de respiración completa. El paciente puede iniciar una respiración mecánica del volumen tidal preestablecido dentro de la ventana de disparo. De este modo, las respiraciones mandatorias se sincronizan con los esfuerzos espontáneos. Las respiraciones disparadas se indican mediante un cambio de color en la curva de presión. El cambio de color también se muestra en la página de tendencias gráficas de la presión.

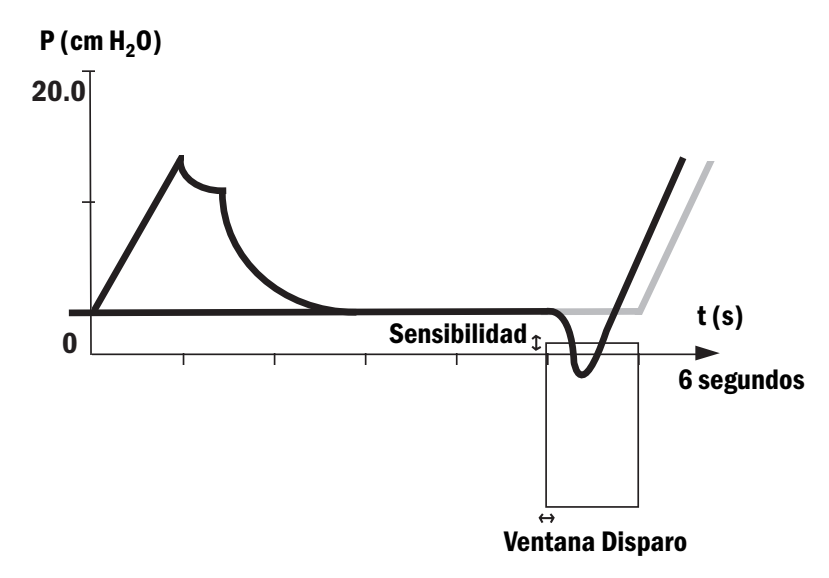

#### <span id="page-47-2"></span>**Ajuste al modo SIMV**

- 1. Revise las opciones de configuración del modo SIMV.
- 2. Presione la tecla **Ventilador**.
- 3. Seleccione *Modalidad*.
- 4. Seleccione *SIMV*.
	- **La línea negra muestra la curva de presión cuando se dispara una respiración.**
	- **La línea gris muestra la presión si el paciente no inicia la respiración.**

#### <span id="page-48-5"></span>**Controles SIMV**

### **Volumen tidal**

- 1. Presione la tecla **Volumen/Presión**.
- 2. Gire el ComWheel para ajustar las opciones de configuración.
- 3. Confirme la selección en el plazo de 20 segundos.

El volumen minuto calculado cambia cuando se ajusta el volumen tidal o la frecuencia respiratoria. Volumen minuto = volumen tidal x frecuencia respiratoria

Volumen tidal establecido = volumen tidal administrado Intervalo VT: de 70 a 1.400 ml

# <span id="page-48-3"></span>**Tiempo I/E en seg**

- 1. Presione la tecla **I:E**.
- 2. Gire el ComWheel para ajustar las opciones de configuración.
- 3. Confirme la selección en el plazo de 20 segundos.

El ajuste del tiempo inspiratorio en segundos muestra automáticamente el tiempo espiratorio (también en segundos).

El valor I:E también determina y muestra automáticamente el valor de la relación I:E.

Intervalo de segundos para el tiemo I:E 0.35 to 20 s

# <span id="page-48-0"></span>**Frecuencia respiratoria**

- 1. Presione la tecla **Frec.**.
- 2. Gire el ComWheel para ajustar las opciones de configuración.
- 3. Confirme la selección en el plazo de 20 segundos.

Los cambios en los valores de FR afectan al valor "Tiempos I:E" y al volumen tidal (cuando VM es el valor predeterminado).

Intervalo FR: 4 a 60 respiraciones/min

## <span id="page-48-2"></span>**Sensibilidad**

- 1. Presione la tecla **Ventilador**.
- 2. Seleccione *Sensibilidad*.

3. Gire el ComWheel para ajustar la sensibilidad.

En el modo SIMV, se activa la administración de una respiración mecánica cuando el paciente crea una presión inferior a la presión medida y la espiratoria. Intervalo de sensibilidad: de 0,5 a 5 cmH<sub>2</sub>O Valor predeterminado: -1,0 cmH<sub>2</sub>O

# <span id="page-48-4"></span>**Configuración opcional**

# **Ventana de disparo**

- 1. Presione la tecla **Ventilador**.
- 2. Seleccione *Opciones*.
- 3. Seleccione *Ventana de disparo*.
- 4. Gire el ComWheel para ajustar la ventana de disparo.

En el modo SIMV, el paciente puede activar una respiración de volumen tidal mecánico dentro de una ventana de disparo. La ventana se coloca al final de la fase espiratoria tal como se haya definido mediante la frecuencia respiratoria (FR).

Intervalo de la ventana de disparo: 5 a 95 por ciento de la espiración Valor predeterminado: 95 por ciento de la espiración

## <span id="page-48-1"></span>**Pausa inspiratoria**

- 1. Presione la tecla **Ventilador**.
- 2. Seleccione *Opciones*.
- 3. Seleccione *Pausa inspiratoria*.
- 4. Gire el ComWheel para ajustar los valores.

 Si se ha seleccionado Pausa inspiratoria, el volumen inspiratorio se administra de forma más rápida y el flujo inspiratorio se aumenta automáticamente según corresponda.

**SIMV**

Intervalo de la pausa inspiratoria: del 0 al 60% del tiempo inspiratorio

# <span id="page-49-3"></span><span id="page-49-0"></span>**PCV; ventilación controlada por presión**

En el modo de ventilación controlada por presión (PCV); el ventilador crea una presión en el circuito del paciente del nivel preestablecido y la mantiene hasta la fase espiratoria. El flujo inspiratorio está en deceleración y optimizado para proporcionar el límite de presión establecido de la forma más rápida posible (ajustado automáticamente). En el modo PCV no se realiza medición del volumen, por lo que se necesita un monitor de volumen.

**Presión**

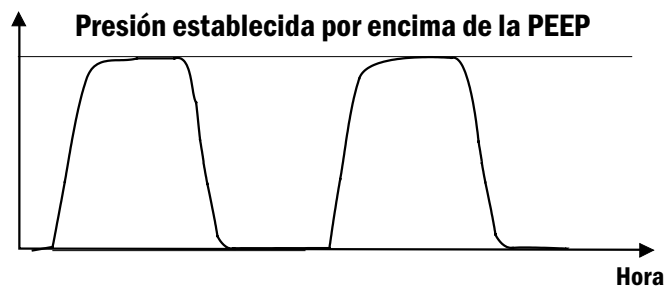

# <span id="page-49-2"></span>**Controles PCV**

# **Límite de presión**

1. Presione la tecla **Volumen/Presión**.

2. Gire el ComWheel para ajustar las opciones del límite de presión. Intervalo del límite de presión: 5 a 40 cm  $H<sub>2</sub>O$  por encima de la PEEP

# <span id="page-49-1"></span>**Frecuencia respiratoria**

- 1. Presione la tecla **Frec.**
- 2. Gire el ComWheel para ajustar las opciones de configuración.
- 3. Confirme la selección en el plazo de 20 segundos.

Los cambios en los valores de FR afectan al valor "Tiempos I:E" y al volumen tidal (cuando VM es el valor predeterminado).

# **Ajustar al modo PCV**

- 1. Revise las opciones de configuración del modo PCV.
- 2. Presione la tecla **Ventilador**.
- 3. Seleccione *Modalidad*.
- 4. Seleccione *PCV*.

Intervalo FR: de 2 a 60 respiraciones / min

# **Configuración opcional**

# <span id="page-49-4"></span>**Tiempo de subida inspiratoria**

- 1. Presione la tecla **Ventilador**.
- 2. Seleccione *Opciones*.
- 3. Seleccione *Subida inspirat.*
- 4. Gire el ComWheel para ajustar las opciones de configuración.

El flujo inspiratorio se ajusta automáticamente para alcanzar el límite de presión establecido de la forma más rápida posible.

El tiempo de subida inspiratoria puede ajustarse para el cuidado individual del paciente.

Rango: *Rápida – Media – Lenta*

# <span id="page-51-0"></span>**Índice**

# **A**

ADU [vista frontal 3](#page-3-1) [vista posterior 5](#page-5-1) [Advertencias 15](#page-15-1) Agente [identificación 4](#page-4-0) [selección 40](#page-40-0) Alarma [activar 42](#page-42-0) [ajustar el volumen 42](#page-42-1) [ajustar límites 42](#page-42-2) [Audio Sí/No 42](#page-42-0) [categorías 41](#page-41-1) [configuración 41](#page-41-2) [desactivar acústicas 42](#page-42-3) [límites predeterminados 42](#page-42-4) [mensajes 41](#page-41-3) [silenciar temporalmente 42](#page-42-5) [Alarmas 41](#page-41-2) [Alarmas acústicas 41](#page-41-4) [Altura del rotámetro 10](#page-10-0) [Área central 10](#page-10-1) Área de configuración del ventilador [eliminación de cuadros 10](#page-10-2)

#### **B**

[Bloque Compacto 31](#page-31-1) [acoplamiento del absorbedor 31](#page-31-2)

[limpieza manual 18](#page-18-0) [limpieza mecánica 18](#page-18-1) [montaje 31](#page-31-1) [Botella 31](#page-31-3) [Botella de gas 31](#page-31-3)

#### **C**

[Cassette Aladin 4](#page-4-1) [diferentes cassettes 33](#page-33-0) [limpieza 19](#page-19-0) [llenado 33](#page-33-1) [llenado con desflurano 35](#page-35-0) [llenado con el sistema Keyed filler 34](#page-34-1) [llenado con sistema Quikfil 35](#page-35-1) [Chequeo del sistema 37](#page-37-1) [Administración del agente 37](#page-37-2) [Chequeos fallidos 38](#page-38-0) [completo 38](#page-38-1) Comprobación de la dosificación de  $N_2O$  37 [independientes 38](#page-38-2) [omitir 38](#page-38-3) [Ventilación AUTO 37](#page-37-4) [Ventilación MAN 37](#page-37-5) [Chequeos fallidos 38](#page-38-0) [Circuito paciente 6](#page-6-1) [ComWheel 8](#page-8-0) Concertina del ventilador [desmontaje 20](#page-20-0)

[limpieza manual 21](#page-21-0) [limpieza mecánica 20](#page-20-1) [montaje 21](#page-21-1) [Conectores de tubos 32](#page-32-0) [Conexiones 19](#page-19-1) [Configuración 9](#page-9-1) Configuración de CO<sub>2</sub> [9](#page-9-2) [Configuración de la curva 9](#page-9-3) [Configuración de la pantalla 9](#page-9-4) [Consumo acumulativo 36](#page-36-1) [Consumo de gas 36](#page-36-2) [Controles 7](#page-7-1) [Controles de flujo 40](#page-40-1) Curva de  $CO<sub>2</sub>$  [14](#page-14-0)

## **D**

[Datos de espirometría 14](#page-14-1) Desactivar las alarmas acústicas [42](#page-42-3) Desinfección [nivel alto 17](#page-17-1) [nivel intermedio 17](#page-17-2) [D-fend 33](#page-33-2) [D-lite 13](#page-13-1) [acoplamiento a la pieza en Y 33](#page-33-3) **F**

[Fecha y hora 10](#page-10-3) [Final de un día 36](#page-36-3) [Flujo total 10](#page-10-4) Frec. respiratoria [control de volumen 46](#page-46-1) [PCV 49](#page-49-1) SIMV<sub>48</sub> [Fuente de alimentación eléctrica 31](#page-31-4)

# **G**

[Gas fresco 39](#page-39-1) [Gráficos del menú 10](#page-10-5)

# **I**

[Índice 38](#page-38-4) [Índice de chequeos 38](#page-38-4) [Inicio de un caso 36](#page-36-4) [Inicio y finalización 36](#page-36-5)

# **L**

Límite de presión [PCV 49](#page-49-2) [Lista de chequeos 37](#page-37-6) Llenado de  $0, 4, 40$  $0, 4, 40$  $0, 4, 40$ 

# **M**

[Mensajes de alarma 41](#page-41-5) [Menú 8](#page-8-1) [Modos de ventilación 44](#page-44-1) Monitor [conexión de los sensores 33](#page-33-4) [conexión del tubo de espirometría 33](#page-33-4) [preparación para 33](#page-33-5) [Monitor de anestesia 4](#page-4-3) [Muestra de gases 13](#page-13-2)

# **O**

[Omitir chequeo 38](#page-38-3)

#### **P**

[pacientes 13](#page-13-3) [Pantalla 7](#page-7-2) [ADU 4](#page-4-4) [áreas 8](#page-8-2) Pausa inspiratoria [control de volumen 46](#page-46-2) [SIMV 48](#page-48-1) [PCV 49](#page-49-3) [Pedi-lite 13](#page-13-4) [acoplamiento a la pieza en Y 33](#page-33-6) PEEP [control de volumen 46](#page-46-3) [PEEP alta 29,](#page-29-0) [41](#page-41-6) [Peso del paciente 45](#page-45-0) [Ppico alta 30,](#page-30-0) [41](#page-41-7) [Ppico baja 30,](#page-30-1) [41](#page-41-8) [Precauciones 15](#page-15-2) [Preparativos 36](#page-36-6) Presión del circuito (Pcirc) [configuración 9](#page-9-5)

# **Q**

[Quik Fil 33](#page-33-7) **R** [Reiniciar 36](#page-36-7) [Reiniciar caso 36](#page-36-8)

[Presión negativa 41](#page-41-9)

Relación I:E [control de volumen 46](#page-46-4)

#### **S**

[Saf-T-Fill 33](#page-33-8) [Seguridad 15](#page-15-3) [advertencias 15](#page-15-1) [características 16](#page-16-0) [precauciones 15](#page-15-2) [Sensibilidad 48](#page-48-2) Silenciar alarmas [reactivación 42](#page-42-6) [temporalmente 42](#page-42-5) [SIMV 47](#page-47-1) [Sistema Keyed filler 33](#page-33-9) [Solución de problemas 26](#page-26-0) [Suministro de gases 31](#page-31-5) Suspiro [control de volumen 46](#page-46-5)

# **T**

[Tabla de métodos de desinfección 17](#page-17-3) [Teclas 7](#page-7-3) [Tendencias 11](#page-11-1) [cambiar páginas 12](#page-12-0) [establecer escalas 12](#page-12-1) [gráficas 12](#page-12-2) [numéricas 12](#page-12-3) [restablecimiento de los datos de](#page-12-4) tendencias 12 Tiempo de subida inspiratoria [PCV 49](#page-49-4)

Tiempo I/E en seg [SIMV 48](#page-48-3) [Trampa de agua 33](#page-33-10) [Tubo hyrtel 18](#page-18-2) Tubos [bolsa manual 19](#page-19-2) [circuito de paciente 19](#page-19-3)

# **U**

[Unidad de concertina 6](#page-6-2) [Unidades 24](#page-24-1) [MEDIA 24](#page-24-2) [tiempo 24](#page-24-3) [Volumen 24](#page-24-4)

# **V**

[Válv. de Pmáx 29,](#page-29-1) [41](#page-41-10) [Vaporizador \(cassette Aladin \) 4](#page-4-1) [Ventana de disparo 47](#page-47-2) [SIMV 47,](#page-47-2) [48](#page-48-4) Ventilación [ajuste de opciones 45](#page-45-1) [espontánea 43](#page-43-1) [manual 43](#page-43-2) [mecánica controlada 44](#page-44-2) [modo de cambio 44](#page-44-3) [Ventilación espontánea 43](#page-43-1) [Ventilación mecánica controlada 44](#page-44-2) Volumen tidal [control de volumen 46](#page-46-6) [SIMV 48](#page-48-5)